#### Library and Information Sciences

### Library and Information Science Working

Papers

Tennessee State University Year 2006

# Help Sheet on the Use of Academic Search Premier Database

CHRISTIAN LANGER TSU, clanger@tnstate.edu

This paper is posted at E-Research@Tennessee State University. http://e-research.tnstate.edu/lis wp/3

This paper will give a brief introduction to how to work with Academic Search Premier. Academic Search Premier is a huge database which covers all areas of study. It is designed for academe. It supplies full text for most of its citations. It covers the areas of social sciences, humanities, education, computer sciences, engineering, language and linguistics, arts & literature, medical sciences, ethnic studies and other areas. This database is easy to work with, using mainly point and click options.

 Notice below that the database starts out with the Advanced Search screen A basic search is also available, which will be discussed later. Advanced Search offers three slots for searching, separated by and, or, and not. These connectors can be used to broaden or narrow the search as needed.

In both the Basic and Advanced Search modes, Academic Search Premier allows Boolean searching. This type of searching uses the connectors "and "or" and "not." You place the connector between the search terms. For example, if I say "baseball and Mays" I will be looking for articles that contain both the terms, ignoring those that contain one or none of the terms. If I search for "baseball or Mays", I look for articles containing either baseball or Mays or both. The hit rate for such a search will be much larger than for a search using and. If I say "baseball not Mays", I am looking for articles which contain baseball but excluding those that contain Mays. The Boolean operators can be inserted freestyle into a search box, or used through the drop down menus to the left of the search boxes. If you use 2 or more terms in one search box, ASP inserts an and between them as the default. Otherwise one must insert another operator either freestyle or using the dropdown menu. Most users use the drop down menus, taking advantage of the point and click capability of the mouse.

Academic Search Premier also allows the use of wildcards and truncation. The wildcard symbol is ? It represents one letter. A search of he?t will find all citations containing neat, nest or next. The truncation symbol is \*. It represents one or more letters. A search of comput\* will finds the terms computing, computer, computers, computerization, and so on.

Proximity searching is also possible. In proximity searching I place the operator between the two search terms and specify how many words apart they may be with a number. The proximity operators are W and N. They are combined with numbers to specify how many words apart search terms may be. For example, W8 indicates that the two words are 8 words apart and in that order. W5 would indicate that the two words are 5 words apart, and in any order. Type tax N5 reform to find results that would match tax reform as well as reform of income tax. Or, type tax W8 reform to find results that would match tax reform but would not match reform of income tax.

Grouping terms with parentheses is useful if you have a long search string. Say I wanted to search for actors or actresses and shows or plays. This generalized search will retrieve hits on actors and actresses in shows and also hits on plays. It will also retrieve hits on actors, actresses, shows and plays each by itself. Using parentheses I can group the terms to do some phrase searching: (actors or actresses) and (shows or plays). This will return

hits which mention either of the first two terms coupled with either of the second two, which was the intent of the search.

# Tag Search

You can also do searching using field tags. For example, SU=subject, TI=title, AU=author, and so on. I would construct such a search like this: (DE "A priori"). If you want to search for more than one term, with a Boolean operator between them, use this format: ((DE "A priori")) or (DE "A stars"). A search using three terms would look like this: (((DE "A priori")) or (DE "A stars")) or (DE "A stars -- Atmospheres"). The first two terms are grouped with parentheses. In the following list of searchable tags there are two types: word And phrase. There is a difference between word and phrase searching. A word indexed term will pick up a hit if one or more of the search terms is found, in any order. Thus a word indexed Toni Morrison will give hits for "Toni", "Morrison", "Toni Morrison', or "Morrison, Toni." No particular order is required, and other words may intervene between Toni and Morrison. A phrase search on "Toni Morrison" will pick up the term only if its contents are in that order, and only if those terms are included. It is similar to the google "search" where the terms are in quotes.

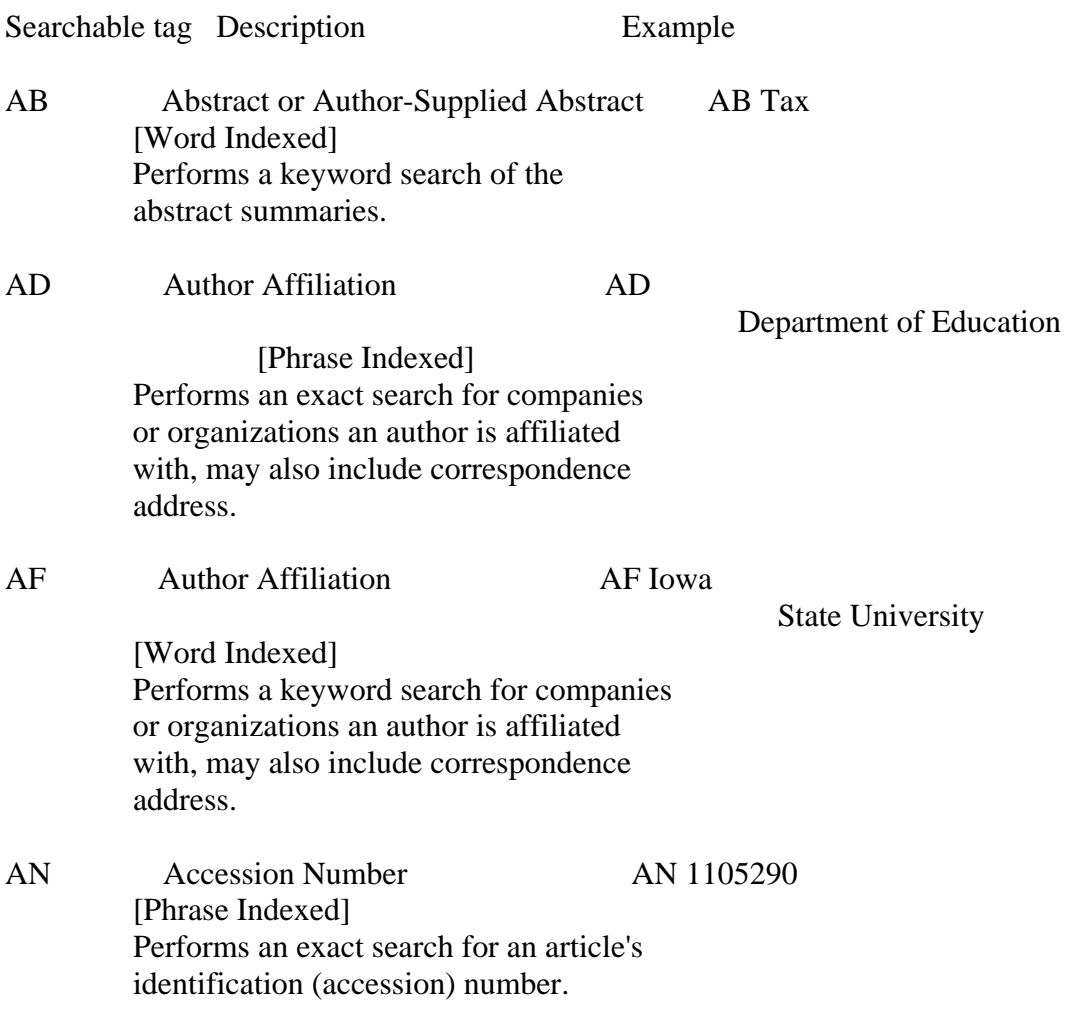

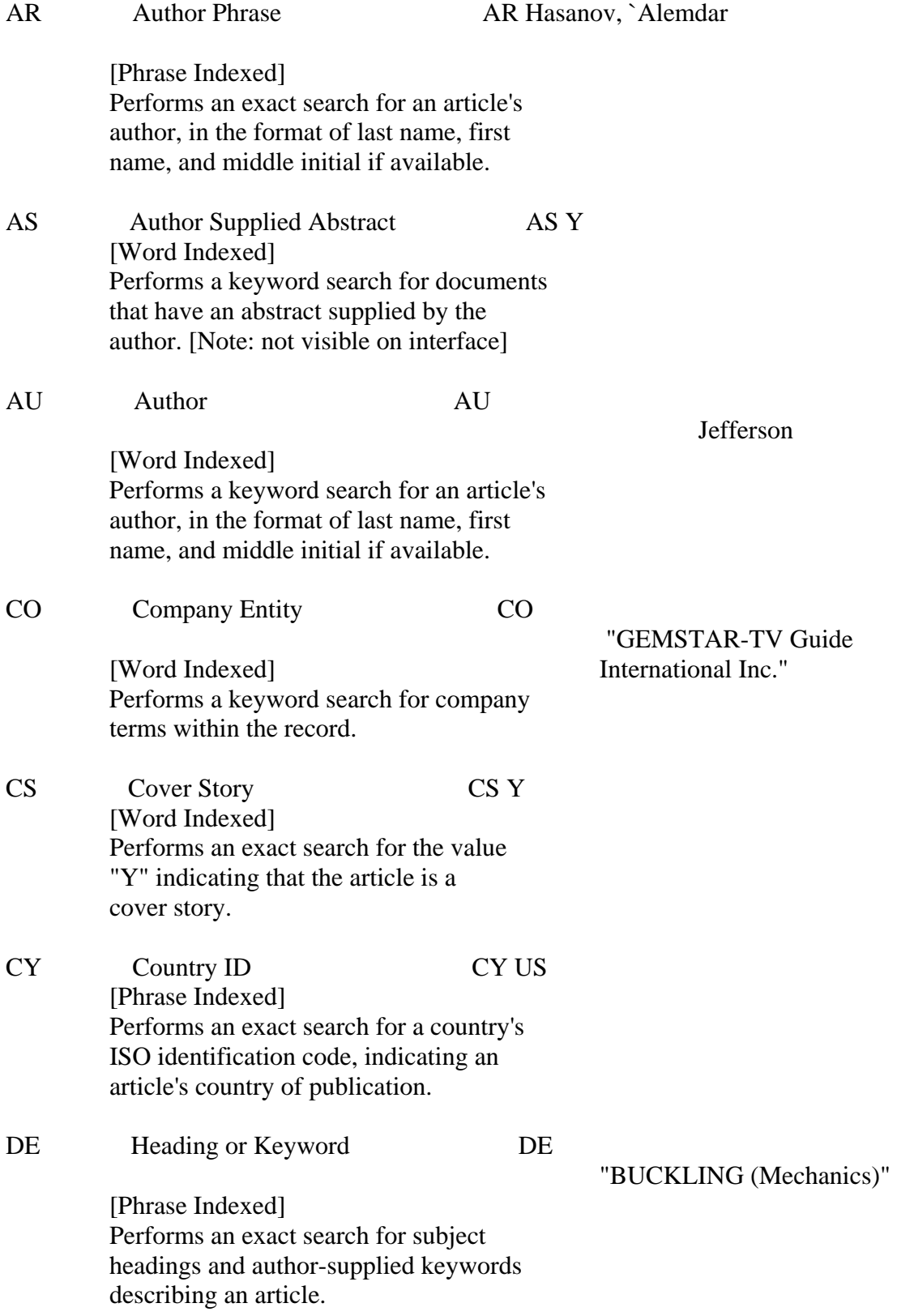

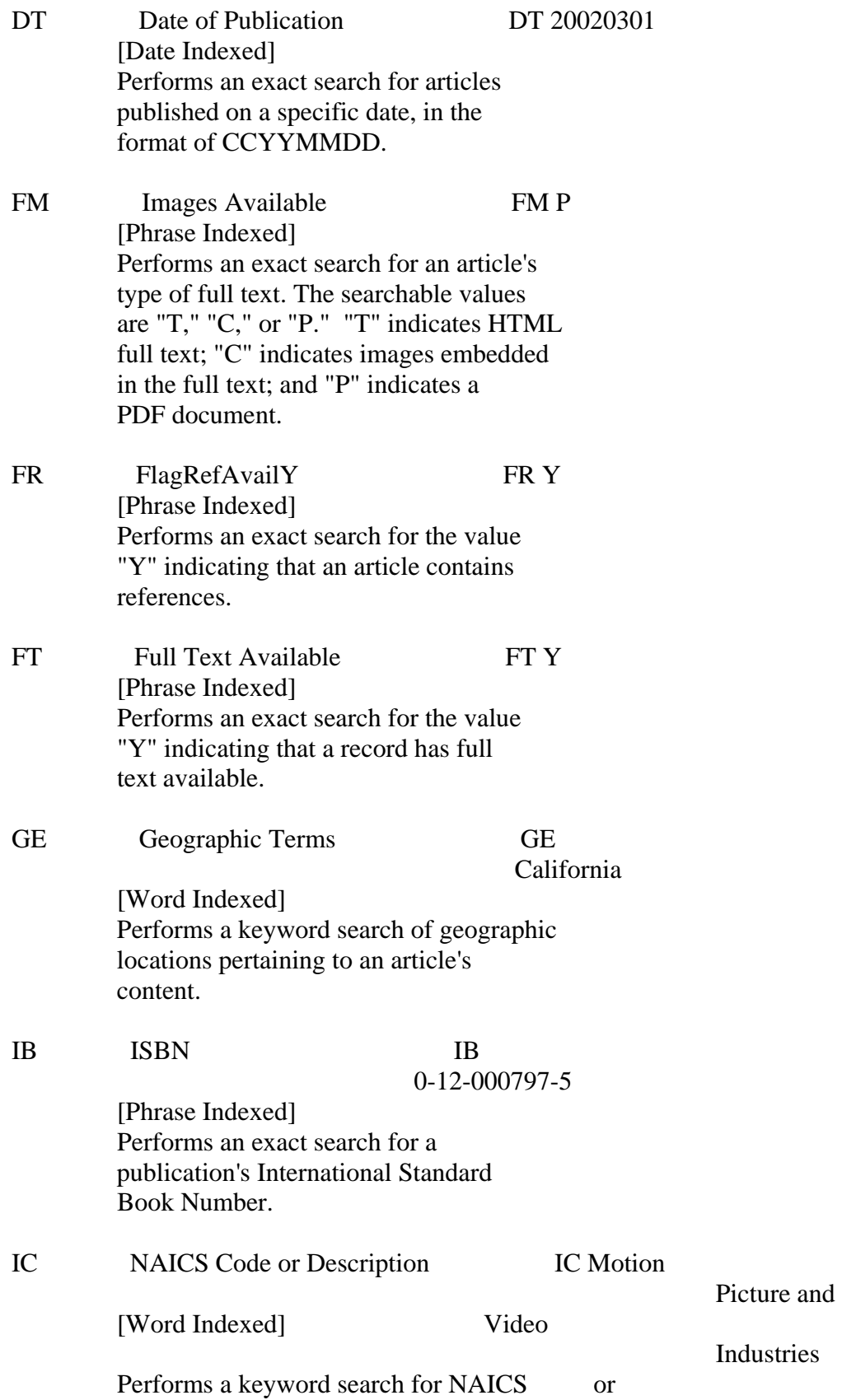

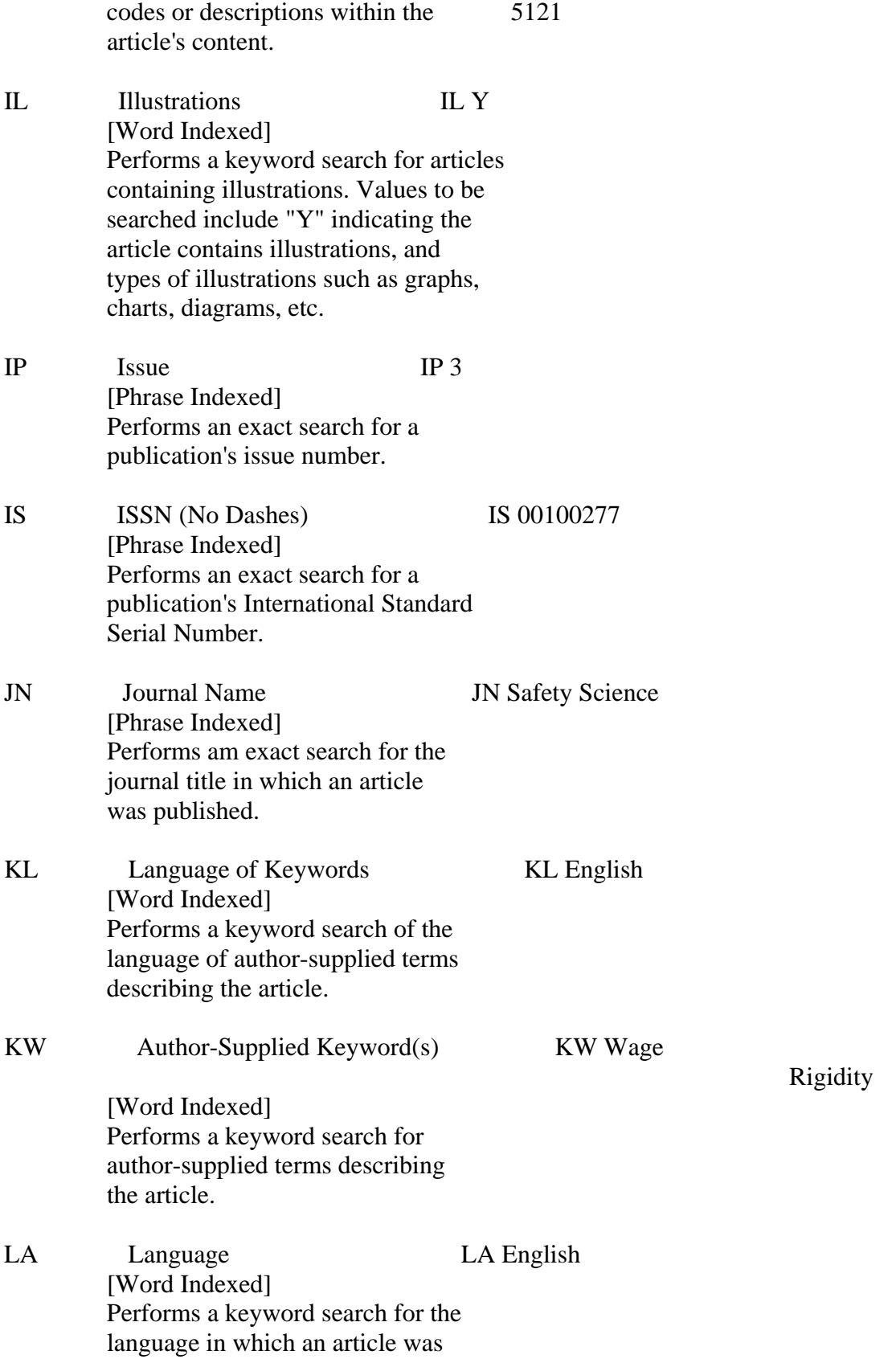

originally published.

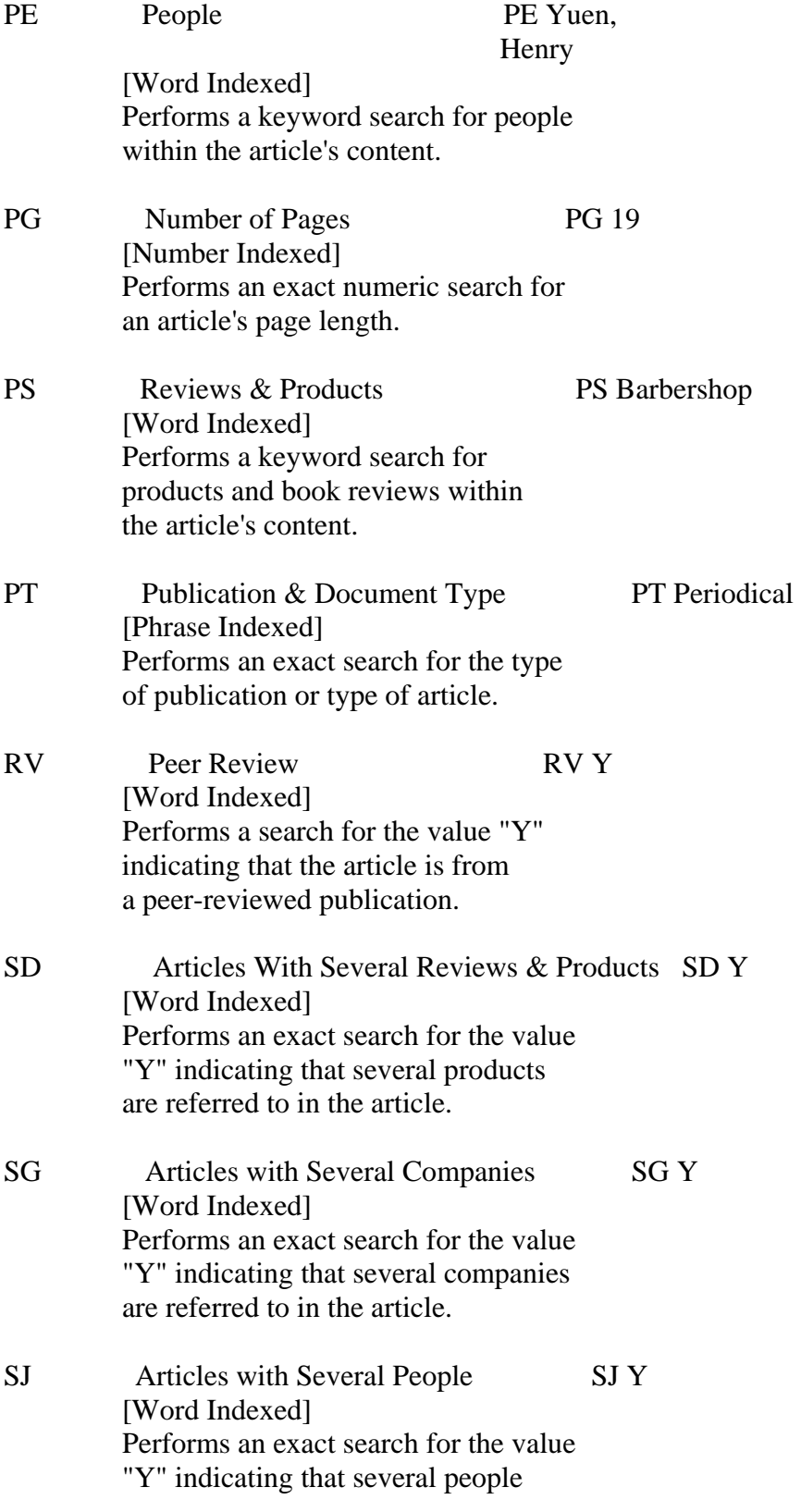

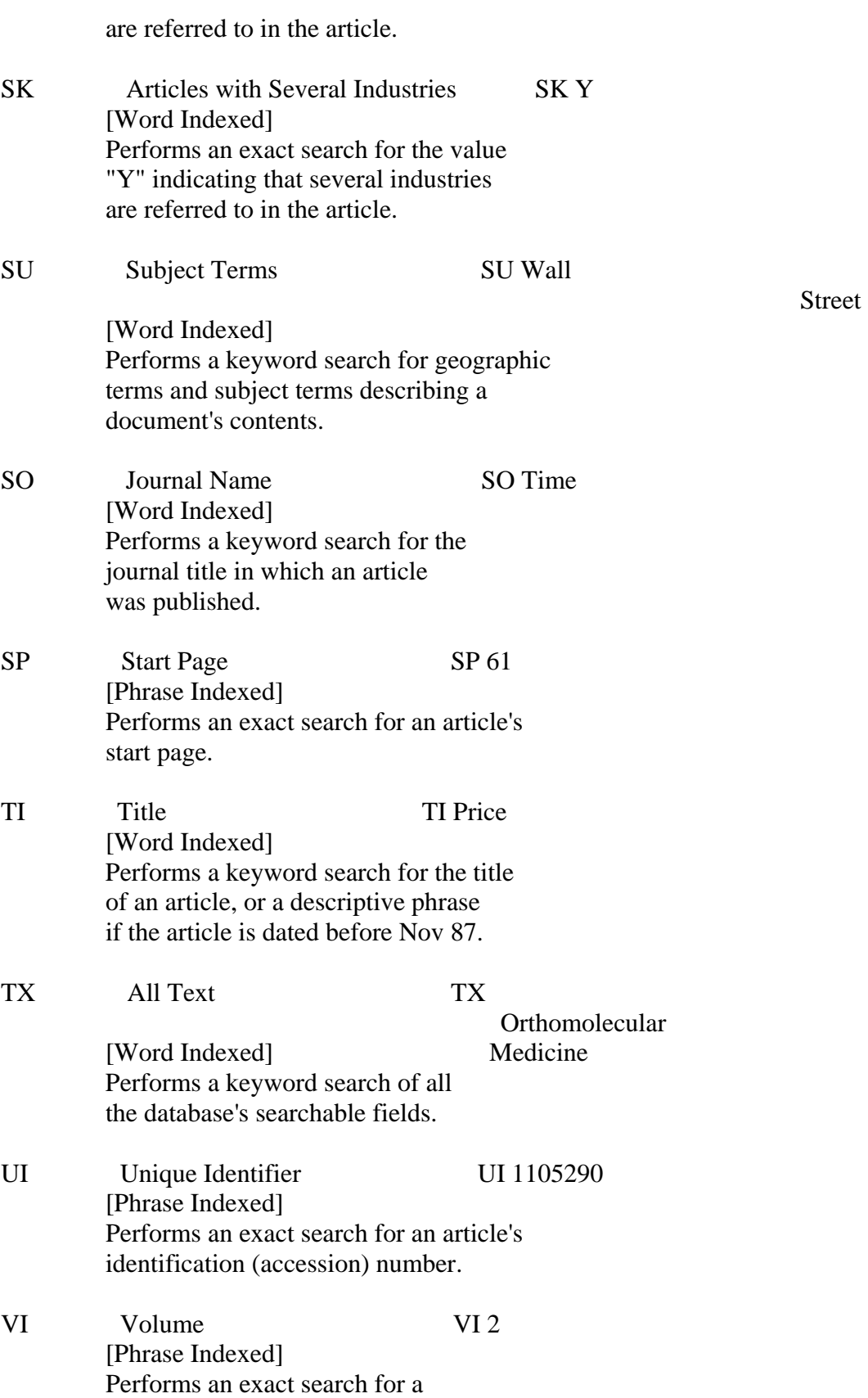

publication's volume number.

If I care to learn the field codes and the search syntax, some very refined searches are possible, more so than with either the Basic Search or Advanced Search. Let's try some. (CS Y) and (JN Time) and (FM P). CS indicates cover story, Y means yes, so we are looking only for cover stories; JN will do an exact search for the title; FM means Images Available, "P" indicates a PDF document. FM performs an exact search for an article's type of full text. The searchable values are "T," "C," or "P." "T" indicates HTML full text; "C" indicates images embedded in the full text; and "P" indicates a PDF document. So I am searching for articles which are cover stories, are in Time magazine, and which are in PDF format. Running the search I get no hits, indicating that there are no Time magazine cover stories in ASP which are in PDF format. If we search (CS Y) and (JN Time) and (FM C) I get no hits, indicating that none of the articles has images embedded. If I try (CS Y) and (JN Time) and (FM T) I get 2284 hits, all cover stories and all in HTML format. As is usual in HTML format, the pictures are stripped out. So we know that all cover stories for Time magazine in ASP are in HTML format, and probably without pictures.

Another possible search would be ((IC 5121) and (IL Y)) and (GE California). IC means NAICS Code or Description, and the number 5121 is the NAICS code for Motion Picture and Video Industry. IL performs a search for articles containing illustrations. The possible values are Y for yes and N for no. GE performs a keyword search of geographic locations pertaining to an article's content. So we are looking for articles about the Motion Picture and Video Industry, which are illustrated and which have a geographic keyword of California. Running the search we get:

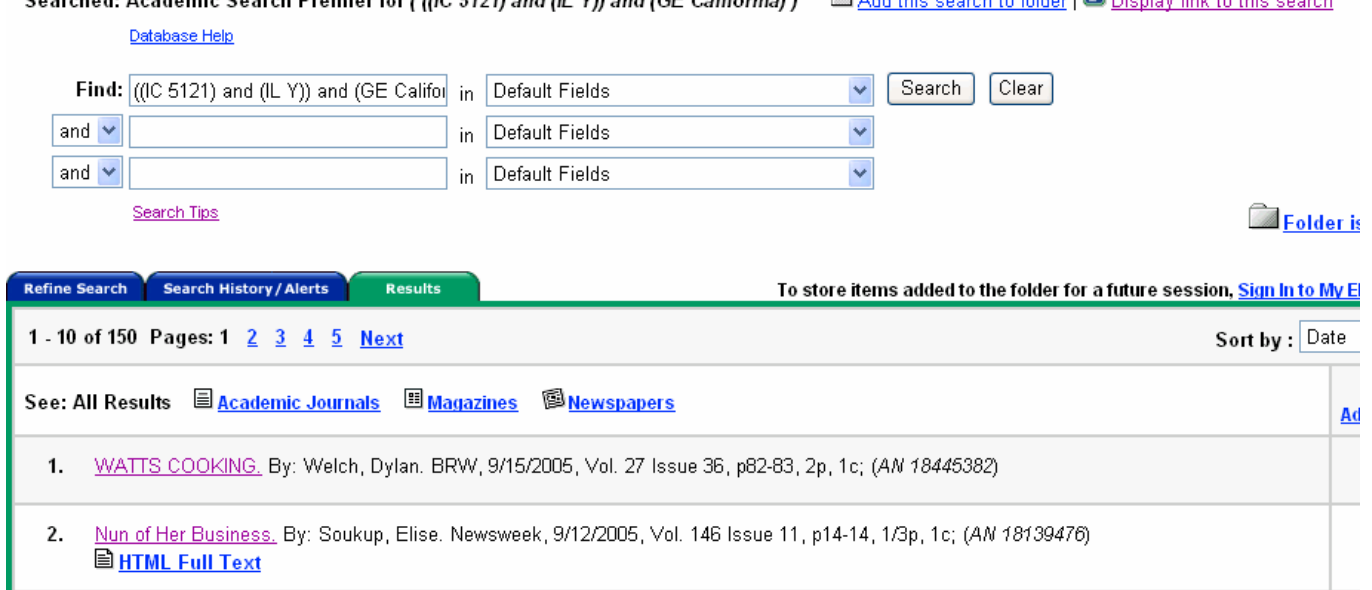

Conceledy Academic Secrets Dramier for (1860-5494) and (IL VI) and (CE Colifornia) J. Addition covers to folder I MI Display lights this concele

Five pages of results all about NAICS code 5121, with pictures, and about or mentioning California. Unfortunately, HTML versions of full text in the database are usually stripped of pictures, with only captions as placeholders. PDF documents will contain the pictures.

I can add a field to the search and have: (IC 5121) and (IL Y) and (GE California) and (FT Y). FT means full text and Y means yes. This should limit our results to full text, and it does. There are 81 pages of results, all either HTML or PDF full text. These searches show how refined searching can be in Academic Search Premier, since the list of field tags is longer than the list of headings, limiters and expanders in the Advanced or Basic searches. The number of field tags is 41, that of the Advanced Search options is 23.

# Basic Search

Here is the opening screen for the basic search:

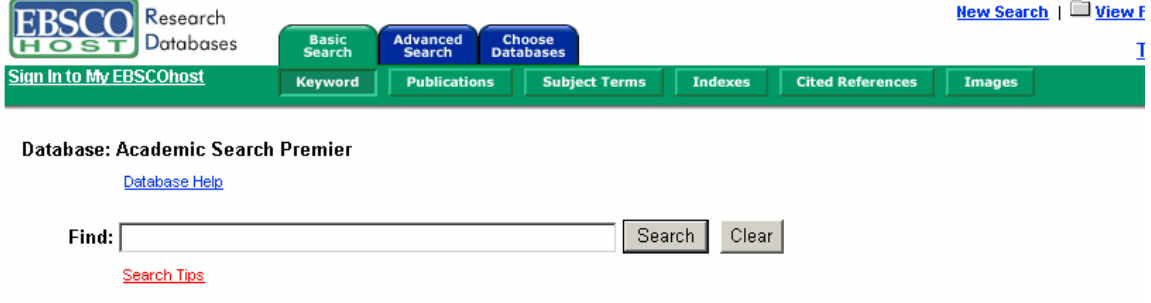

We only show part of it here because in below the search box it is identical to the Advanced Search, which we will discuss momentarily. Just put your search terms in the box and search. If you are using multiple terms, basic search assumes that 'and' is understood between your terms. If one search term is in the title, another in the abstract, this article will be picked up in your search. You can also put 'or', or 'not' between them. However, with basic search you cannot limit your search to title, abstract or subject as you can in Advanced Search.

### Advanced Search

Moving on to our discussion of Advanced Searching, here is the opening screen:

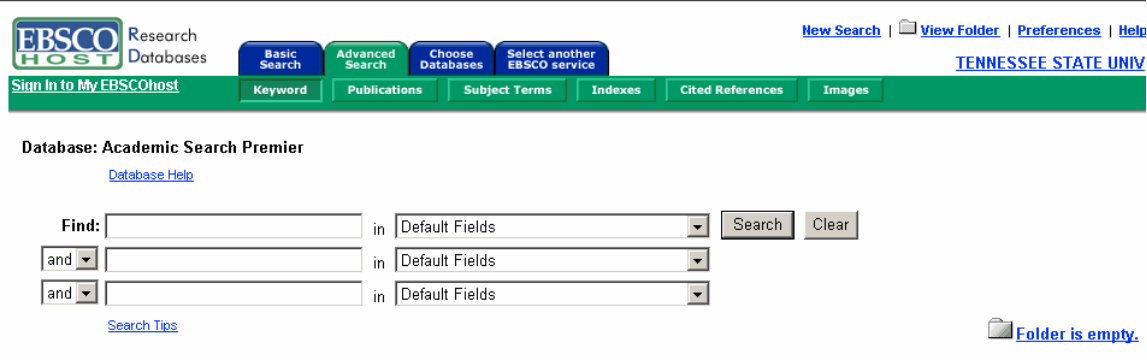

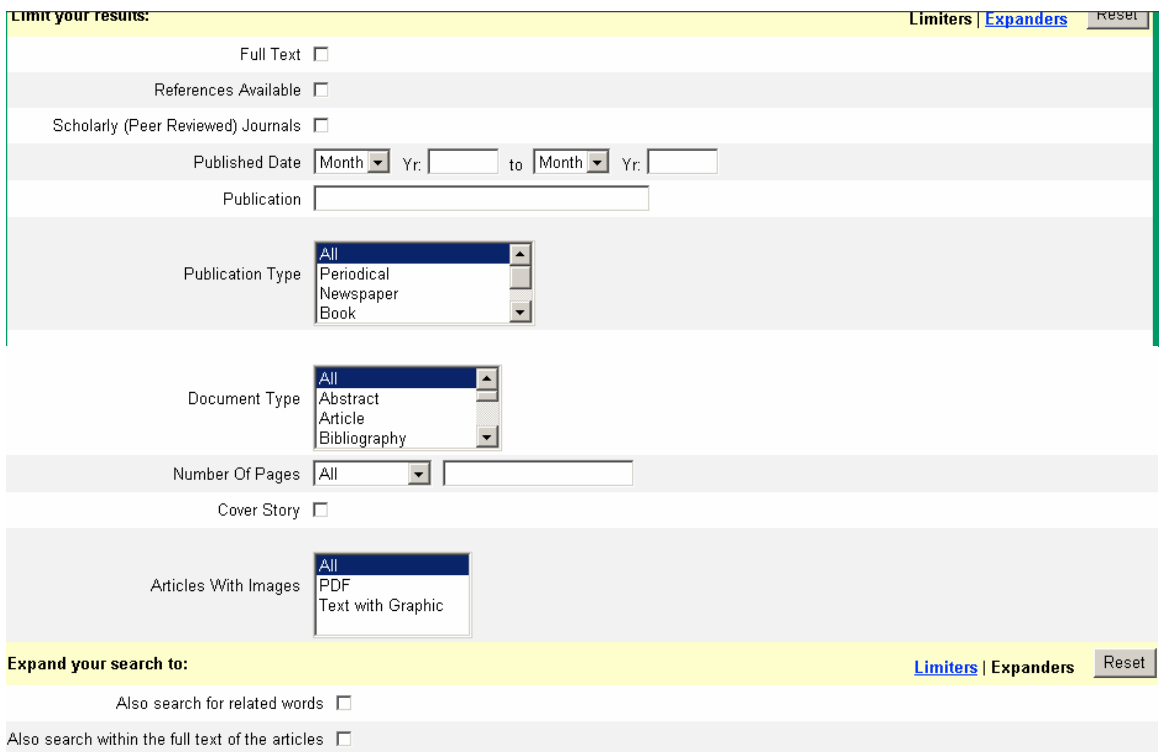

Notice in the slots next to those containing the words "default fields", that these contain drop down menus which allow one to search in various specific fields. The default fields include all authors, all subjects, all keywords, all title info (including source title) and all abstracts.

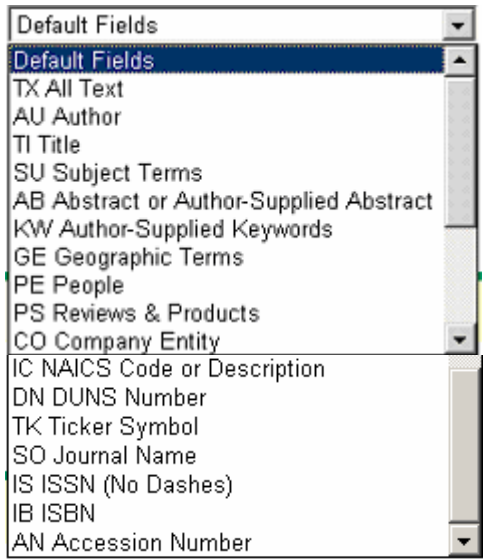

The specific fields can be used to narrow a search when searching the default fields yields too much information. For example, if I search for Toni Morrison, using default fields, I get numerous articles which do not indicate whether she is the subject of the article or just mentioned in the article. If I do the same search using the title field, I get all articles with her name in the title, thus insuring that she is indeed at least the partial

subject of the article. Notice that there are 17 fields in which I can search for specific information. So, if I were interested in articles of which Toni Morrison is the author, I would click on the author field. I would search for Morrison, Toni, since this is how she in indexed in the author field. Also in the subject field I would have to search for Morrison, Toni, since proper names are indexed that way in the subject field. Notice also, that there are 17 menu field options here, while the number of tags is 42.

Notice that below the search boxes there are various boxes which allow one to limit the search in various ways. I can limit by full text, references available, whether I want peer reviewed journals and so on. I can also limit by publication type, document type, whether I am looking for cover stories only, or whether I want articles with images.

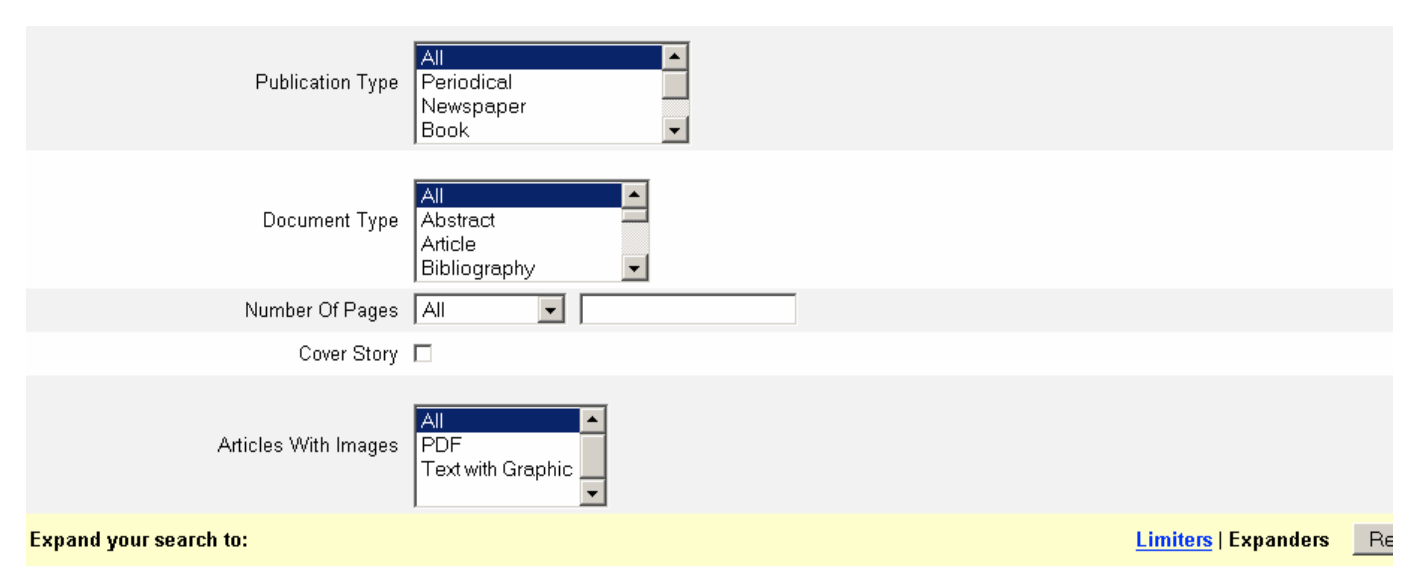

#### Also search for related words  $\Box$

Notice at the bottom of the screen the checkbox with the legend "Also search for related words." This is a powerful option that enables a thesaurus to be used when searching. When checked (turned on), a thesaurus is used to get synonyms for each search term and include them in the query. This effectively expands the query. The thesaurus also includes plural forms of the terms, and translates abbreviations such as USA into United States. For example, if I do a keyword search on "atomic bomb", and check the box, then check my results, I find that the synonym "nuclear" has been added to the search. Such an option would be useful to find terms which have been recently modernized and have have come to be known under the modern term. An example might be "computer" and "PC". In such a case the search for related terms would automatically add PC to the search, assuming the search was on computer.

Notice on the right of the screen below there is a folder beside which is the notation "folder is empty." This is a place where I can save the articles which I obtain, so that during a long search I will not forget them.

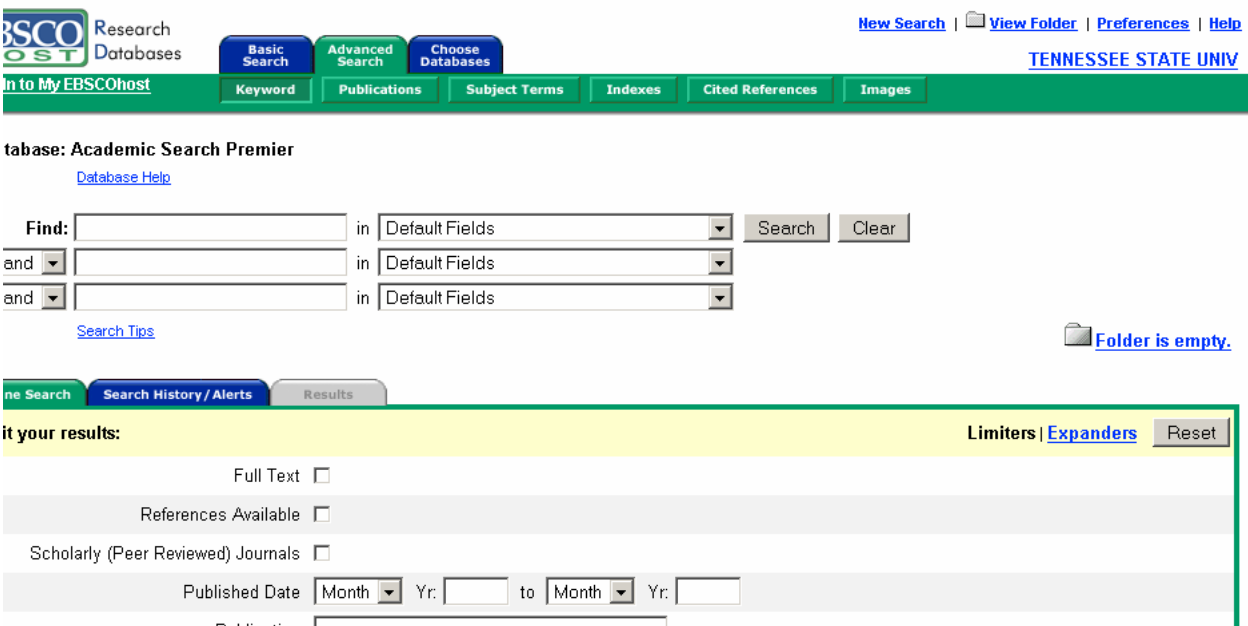

To add items to my folder for future viewing I must first create a MyEbscohost login for myself.

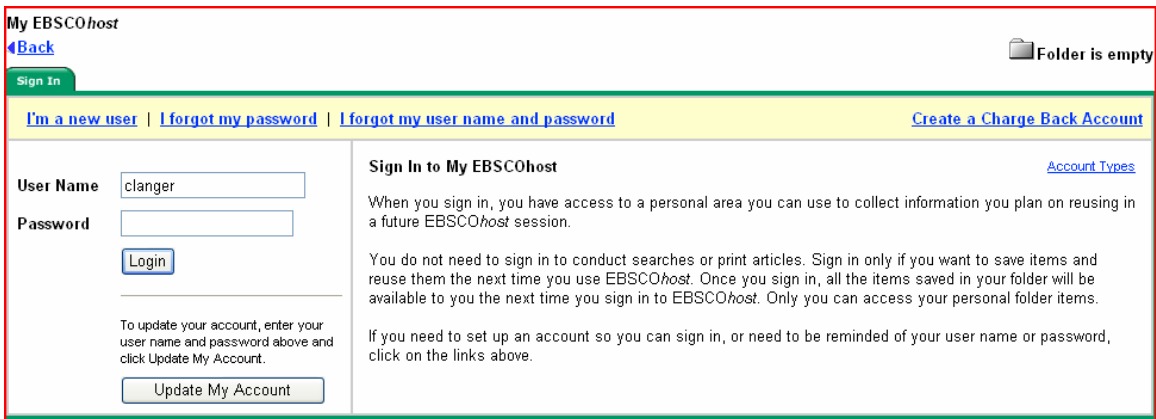

### I can then place citations in my folder for future viewing, so I will not forget them.

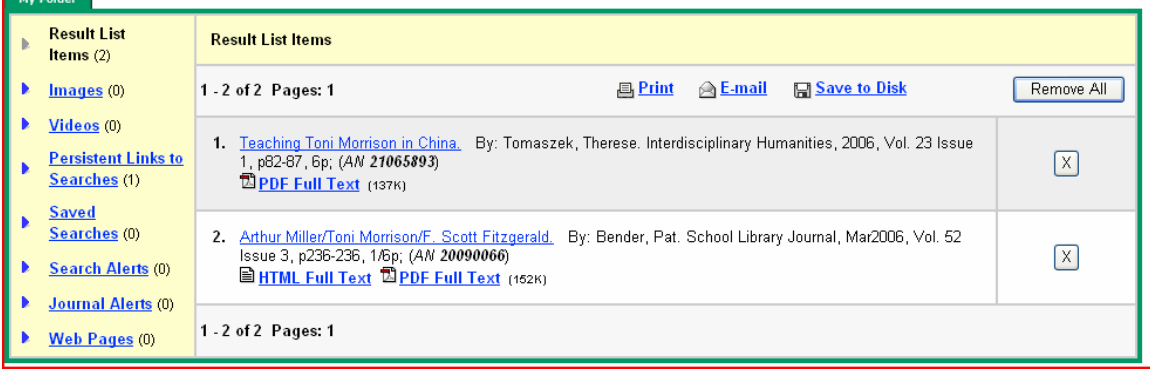

Also notice that across the top below the arrow in the screen below I can limit my results to Academic Journals, Magazines, Newspapers, or Books and Monographs, thus filtering out various types of articles from those I have retrieved. If I click on Academic Journals, everything except items from academic journals will be filtered out. If I click on Magazines, everything except magazine articles will be filtered out, and so on. What is the difference between Academic Journals and Magazines? If I do a search on Mark Twain, and click Academic Journals, I get such titles as Society, American Scholar, Journal of American Studies, The International Journal of Postcolonial Studies, American Studies, American Literature, Humor, International Journal of Humor Research, or American Imago which are more scholarly magazines; If I click on Magazines, I get such titles as American History, People, New Yorker, New York Times Book Review, Harper's Magazine, School Library Journal, Wall Street Journal, or Publishers Weekly which are more popular magazines. Wall Street Journal appears under both Magazines and Newspapers, so evidently some publications can be in more than one category.

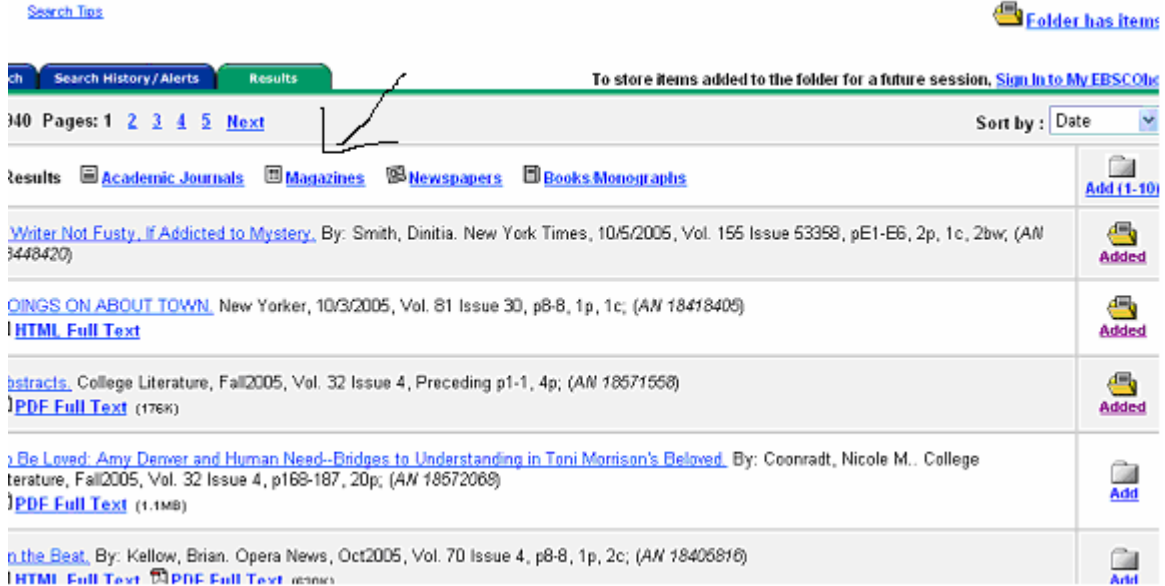

By the way, often students want to know if a journal is peer reviewed. One way to tell is to click on the name of the article, then click on the name of the magazine. An information sheet will appear, and at the bottom of the right hand column will be a line telling whether or not it is peer reviewed. There are other ways to find this out, as we will see later on. Another feature to remember is the personal account, which allows one to store saved items across sessions for future use. As mentioned before, I can save the results of a search on one day, turn off the computer, and come back the next day, retrieve the results from the previous day, and continue searching. One must click on the Sign into my Ebscohost link seen in the upper right of the screen above and follow the directions for signing in. One is asked for name, email address, and password, and password hint.

Notice also the Sort by: drop down menu in the upper right hand corner, seen below:

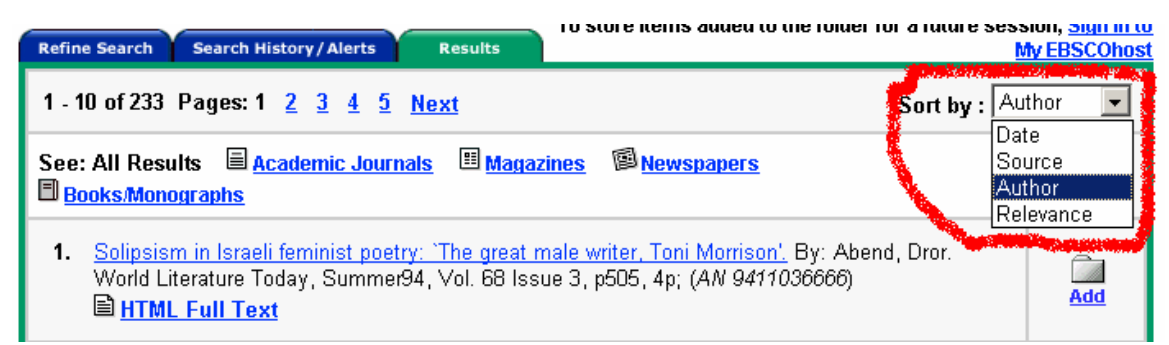

This gives me the convenience of sorting my results by date, source, author, or relevance to the search terms. If I sort by date, the latest articles will be first, the oldest, last. If I sort by source, the list will be in alphabetical order by title of the magazine. If I sort by author, it will be in order by the last name of the author, or the first listed author if there is more than one. Finally, if I sort by relevance, the list will be in order by relevance to the search terms used. In other words, the database compares the words in a document to the words in the user's query. The more words that match, the more relevant the article is. The more times a word appears in the article the more relevant it is, but the more times a word appears in the database the less relevant it is. Each word is scored based on its frequency of occurrence in the document versus its frequency in the database. The scores of all matching words are added up to obtain a score for the record. Records with the highest score are considered the most relevant. Relevance is represented as a percentage records with all matching words and the highest score are given a value of 100%. As the scores and number of matching words decrease, so does the percentage.

In order to keep one from forgetting what searches have been made, so they will not be repeated, the Search History function is offered. This is just to the left of the Results tab. Upon clicking the tab, a list of all the searches made in the session is shown: **LEE FOIDET IS EN** 

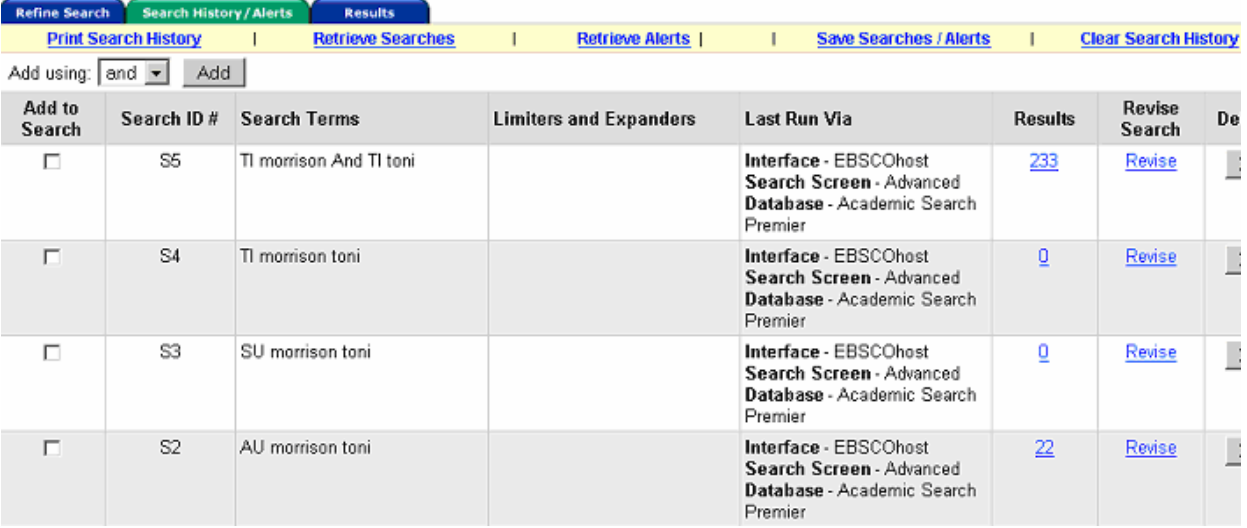

Listed are searches done on Toni Morrison in the title, subject and author fields. Searches are numbered consecutively in column 2 with Search ID numbers, S1, S2, S3, etc. The

fourth column tells me which limiters and expanders were used, so that a search can be modified or not as desired. The next column tells me that in all my searches, I used Ebscohost, I used the Advanced search screen, and that the database used was Academic Search Premier. The number of hits per search is given in the Results column. The Search History page can be used to tell me which searches are the most productive. I can also revise a search by clicking the word Revise in the Revise Search column. If I click revise, the Advanced Search screen comes up with the search in place. I can also delete a search by using the rightmost column; this will get rid of unproductive searches. I can also combine searches by clicking the checkboxes on the left and clicking the Add button; the searches will then be put into the search box automatically, as in S1 and S2, or S2 or S3, etc. In this way you can refine your searches.

Another useful feature of Search History is the Save Searches/Alerts button, just above the Last Run Via column. In this case I will be prompted to log into MyEbscohost, after which I will be able to save the search history permanently or for 24 hours. If I click the Alert button, I can set up a periodic run of the search against whichever Ebsco database I want. I can select frequency (once a month, once a day, etc.), and the time frame within which the articles were published ( no limit, one year, etc.). The results will be emailed to you.

Looking again at the top of the page, I see that the advanced search offers a Publications button which will give a list of publications which the database indexes.

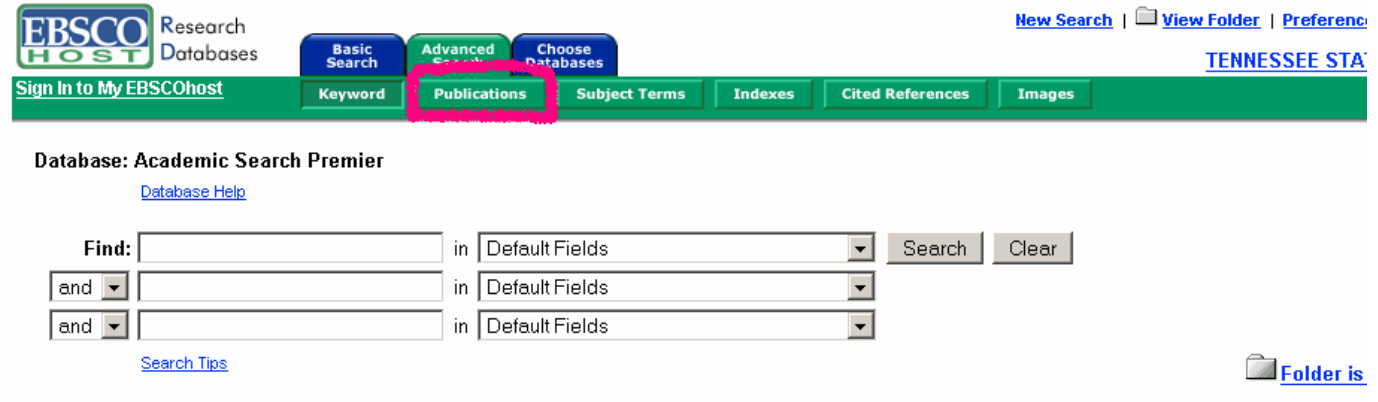

If I click on the button I get this result:

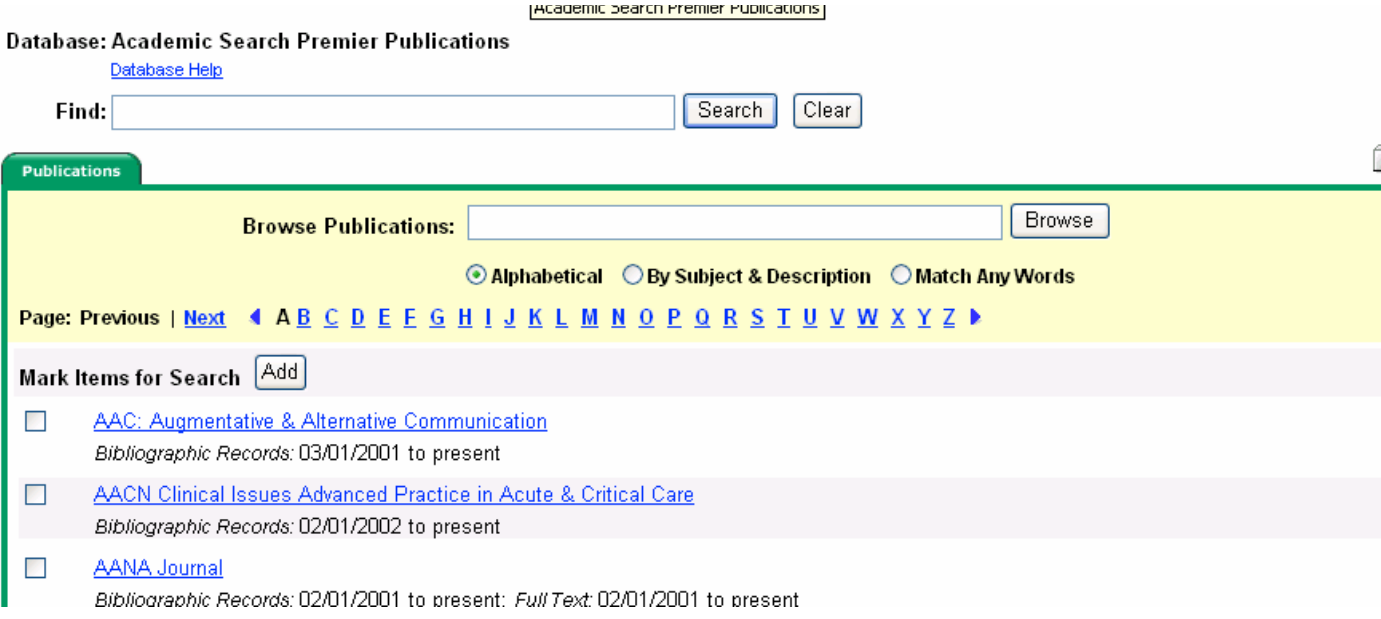

It is a list of all the magazines in the database, in alphabetical order, with letter index keys above. Information given on each magazine is 1. Title, 2. Dates covered, and 3.,whether the magazine has full text PDF, full text HTML, or neither. There is also a search box in which I can look for a certain magazine if I want. If I click the checkbox to the left of a magazine, say ABA Journal, then hit Add, then hit Search, I get this result:

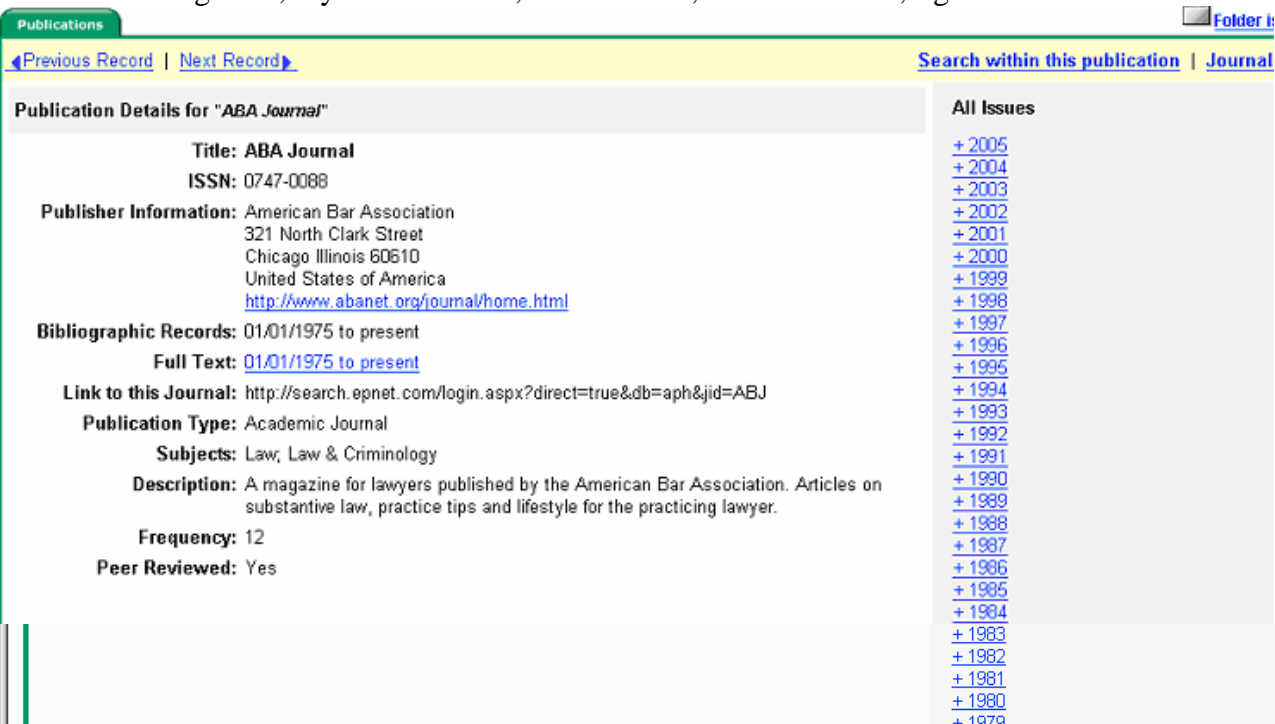

On the left is all the vital information about the journal; on the right is the list of years which Academic Search Premier holds. If I click on a year, a breakdown of all the issues for that year appear; if I click on an issue, a list of all the articles in that issue, starting with the first page, appears. Notice at the bottom of the screen there is a line indicating

that the journal is peer reviewed. Here is another way to tell if a journal is peer reviewed. A handy feature is found just above the list of dates: the Search Within This Publication function. Here I can do a search of only the ABA Journal. This is useful if I know the name of the article, and the journal I need, but not the date. If I click on Search Within This Publication I get:

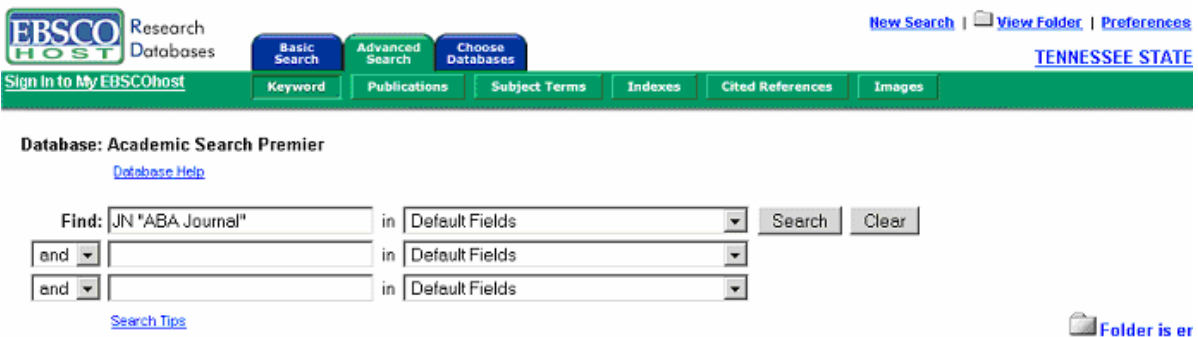

the familiar search page with a specification that it look only in ABA Journal. I can then type some terms from my article title into the remaining search slots and find it without problem. If I do a search on just ABA Journal I get a list of all the articles held in chronological order, starting with the most recent.

#### In the Publications tab

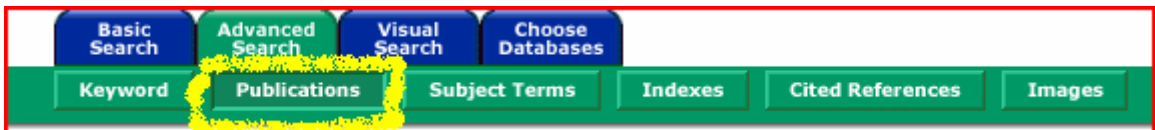

we can not only browse publications in alphabetical order, we can do so using subject terms, or by matching any word. We do this by clicking the radio buttons below the Browse Publications search box:

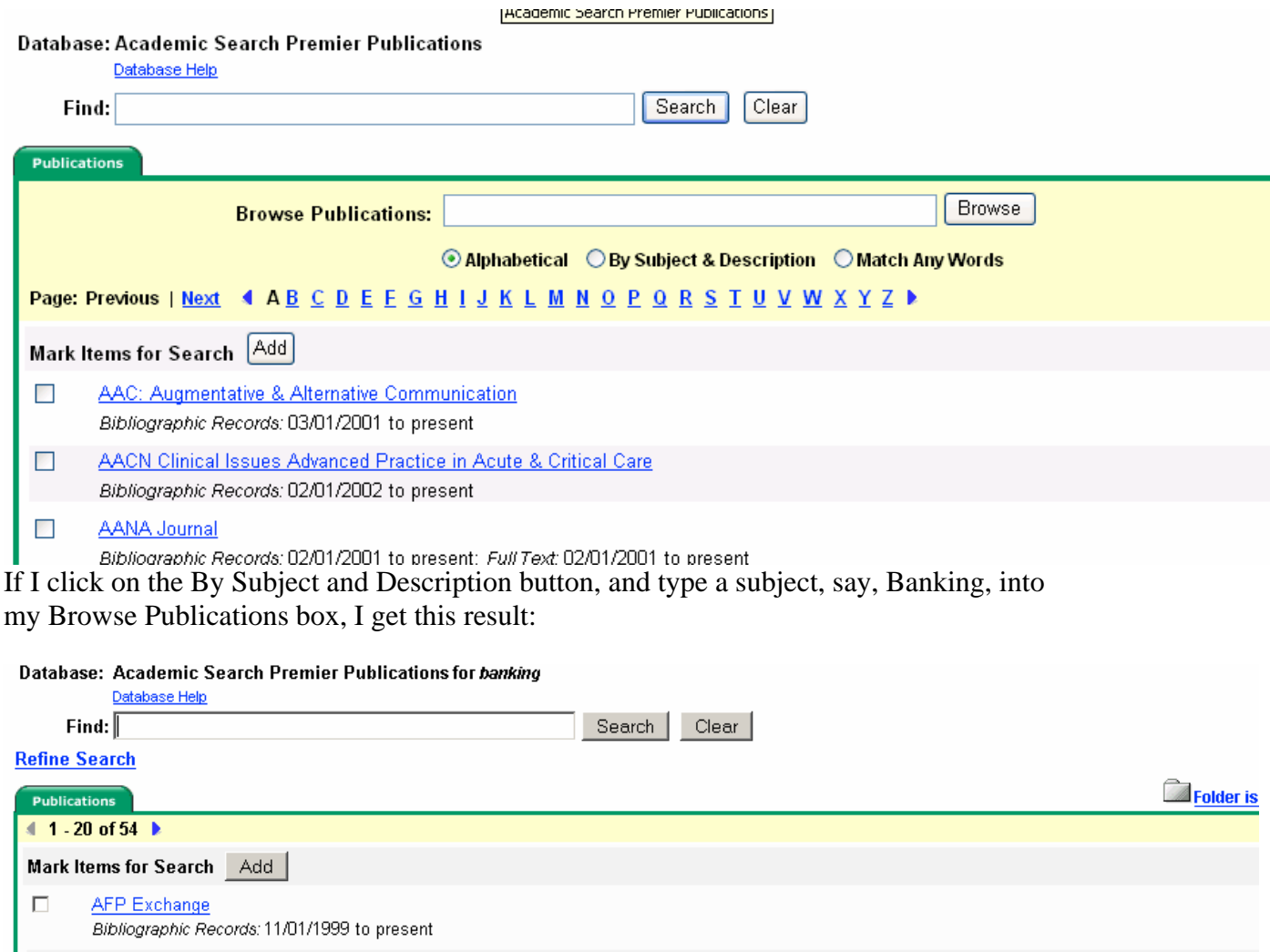

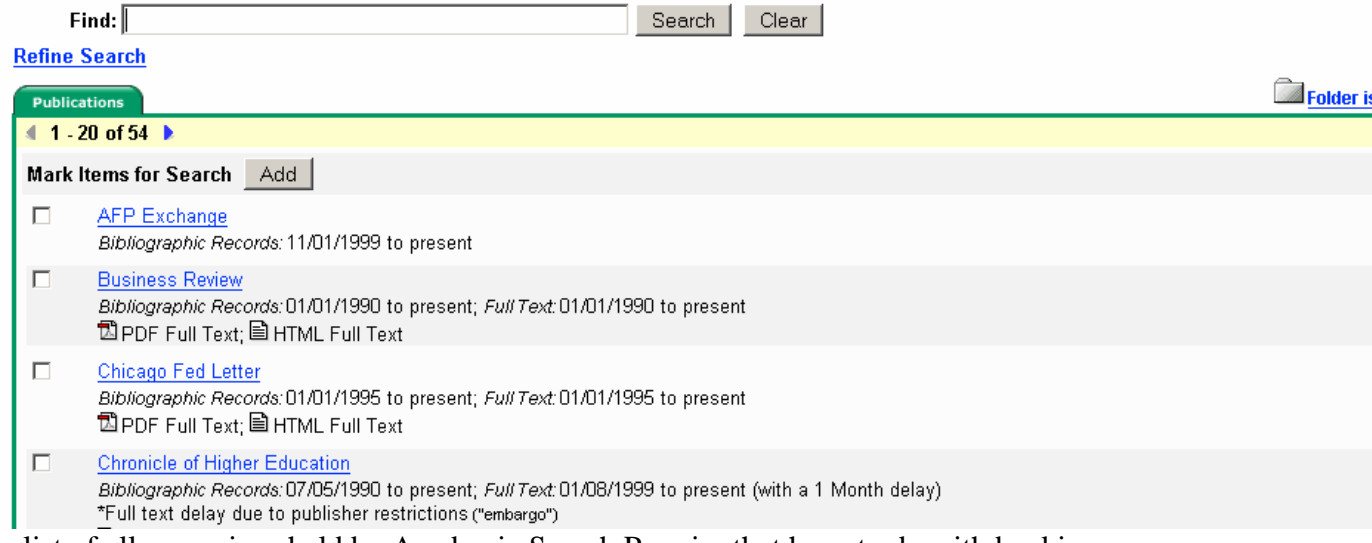

a list of all magazines held by Academic Search Premier that have to do with banking somehow. If I type in Banking using the Match Any Words selection, I get this:

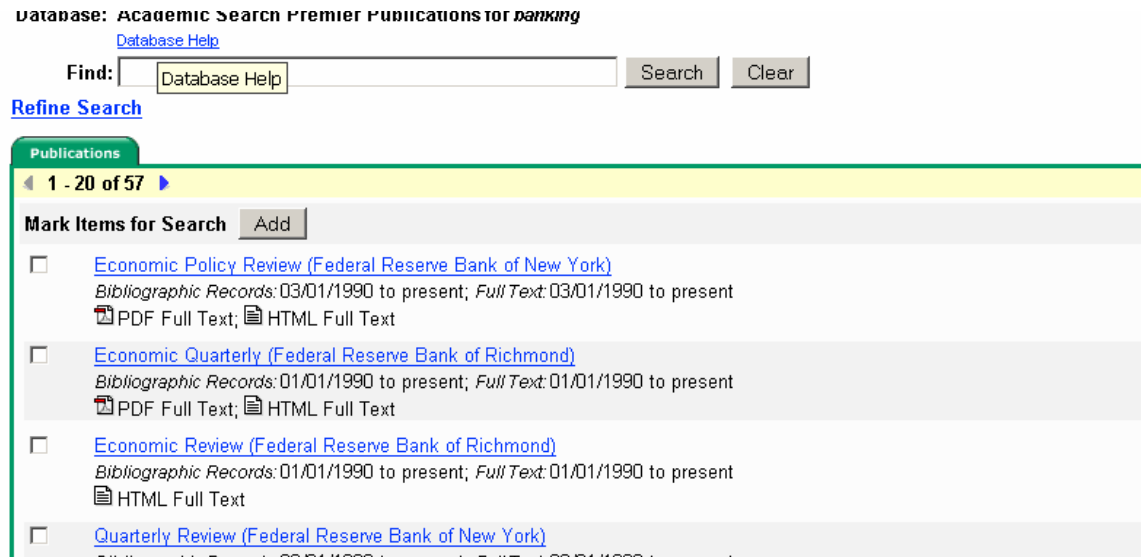

a list of all journals with the word Banking in the record for the journal. In this case each of the journals has Banking in the Subjects line. These search options give me quite a bit of flexibility. I can search multiple magazines at once by clicking the check boxes next to the magazines, then clicking Add. All the magazine titles are then placed in the search box, with the format (JN "Economic Policy Review"), connected with OR to include all the magazines; and I can add other search terms as I wish. So, I could click the four titles, click add, then place "trade," in the box below, connected with "and", I would find mentions of the term "trade" in those four magazines. One such search would look like: (JN "Economic & Financial Review") OR (JN "Federal Reserve Bulletin") OR (JN "AFP Exchange") OR (JN "Business Review") with 'trade' in the box below. This gives 139 hits, all mentioning "trade" somewhere in the citation or article.

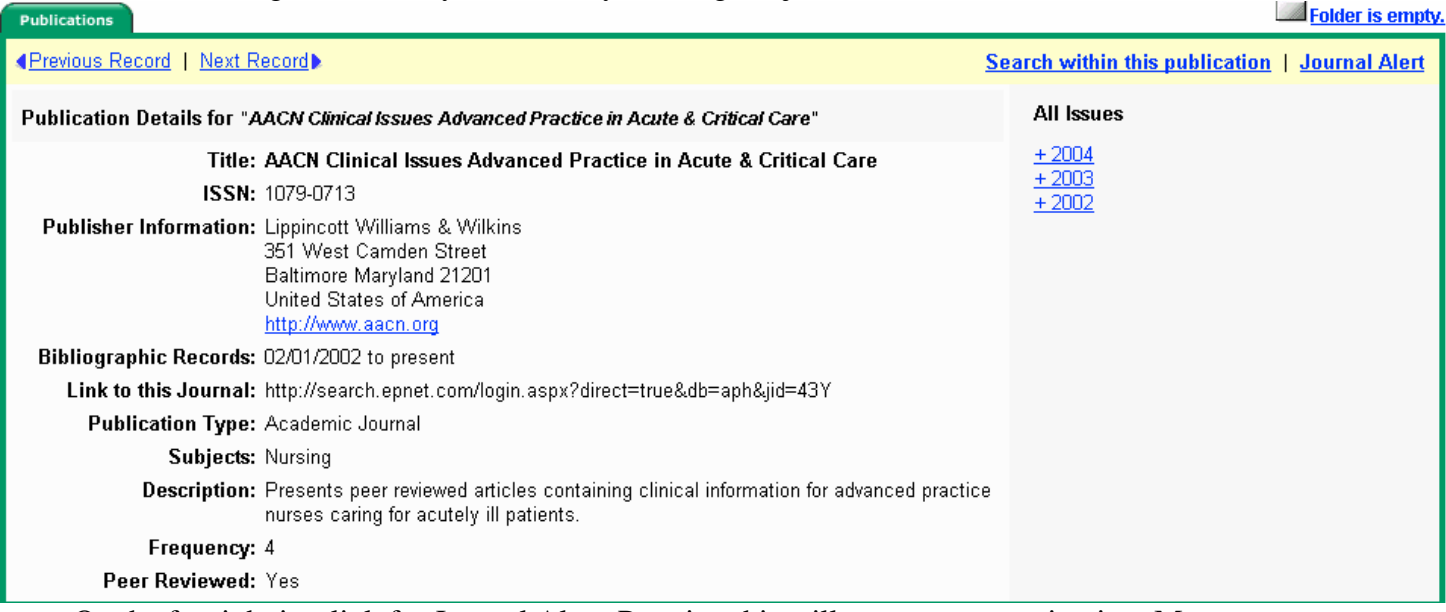

More interesting features may be found by clicking the journal title.

On the far right is a link for Journal Alert. Pressing this will prompt you to sign into My Ebscohost, then to give information about yourself including your email address. You

will then be sent notices each time a new issue of the magazine appears in Academic Search Premier, or when new hits for your search come in.

Another useful feature of the database is the Subject Terms tab, circled below. This reveals a subject authority list.

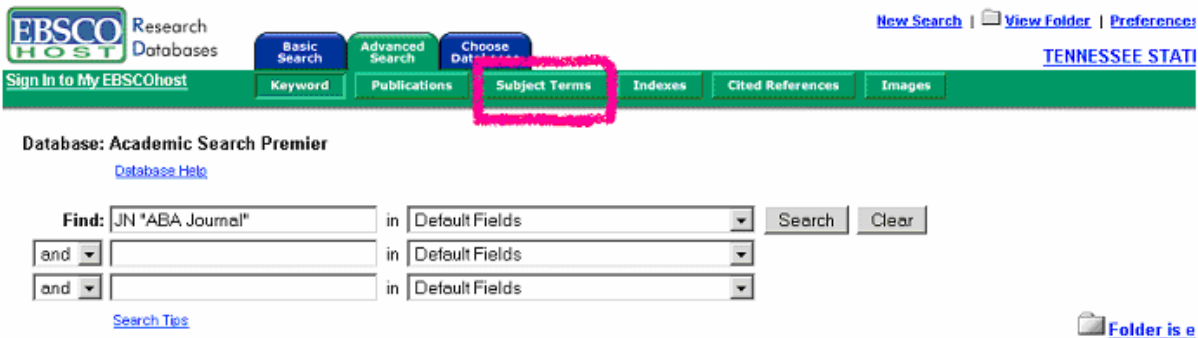

 Keyword searching reveals instances of the terms one searches in the title, author field, abstract, etc. However, there is no guarantee that if a term is found in one of these fields, that term is the subject or even one of the subjects of the article. The term may be mentioned only in passing. If I do a keyword search on "a-bomb" I will get articles about the a-bomb, and articles which only mention the a-bomb. The subject terms tab reveals a controlled list of subjects under which Ebsco has categorized all articles in the database. Since Ebsco has already done the indexing using these terms, and presumably has done a very thorough job, it is beneficial to use them to search. For example, let us say I am using the term "a-bomb" to search for articles about the atomic bomb, in the subject field. I do the search, and come up with 2030 hits. Contrary to expectation, a look at page one of the hits shows that not all the articles are about the a-bomb. The search has picked up articles which mention "bomb" as well as "a-bomb." This seems more like a keyword search than a subject search. How can I do the search with assurance that all results will have the a-bomb as the subject?

The remedy may be found by clicking the Subjects Terms button. As seen below the result is a list of subject terms used by Academic Search Premier starting with the letter "A."

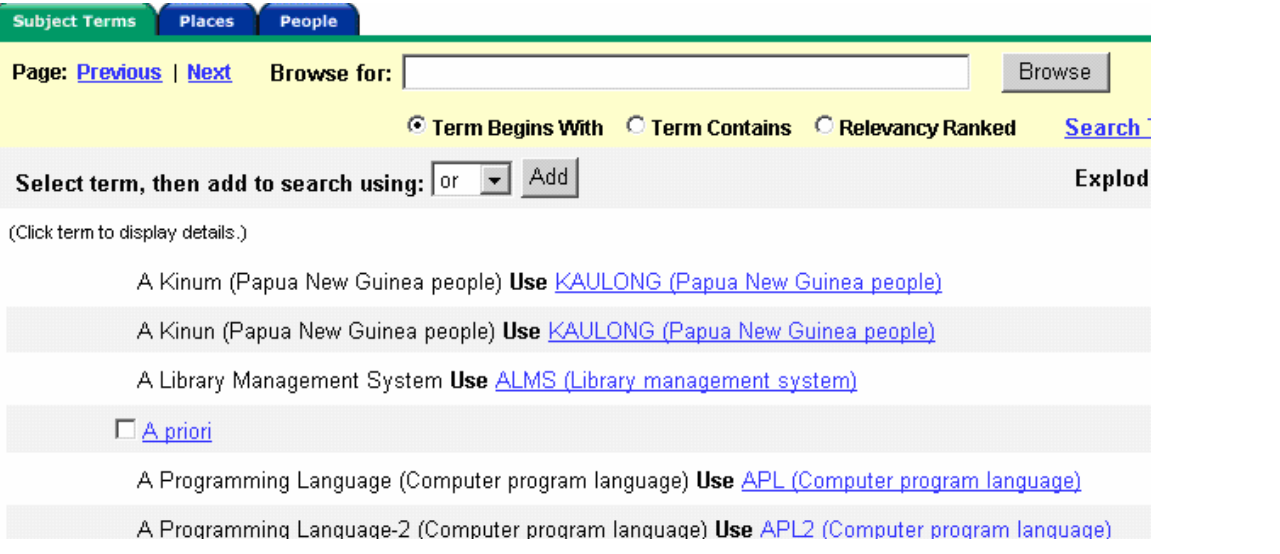

 If we use one of these subject terms, we can be sure that at least one of the subjects of the article is our term. Another name for such a subject list in a database is a thesaurus. So, I type in "a-bomb" in the Browse for: box and hit browse. The result is

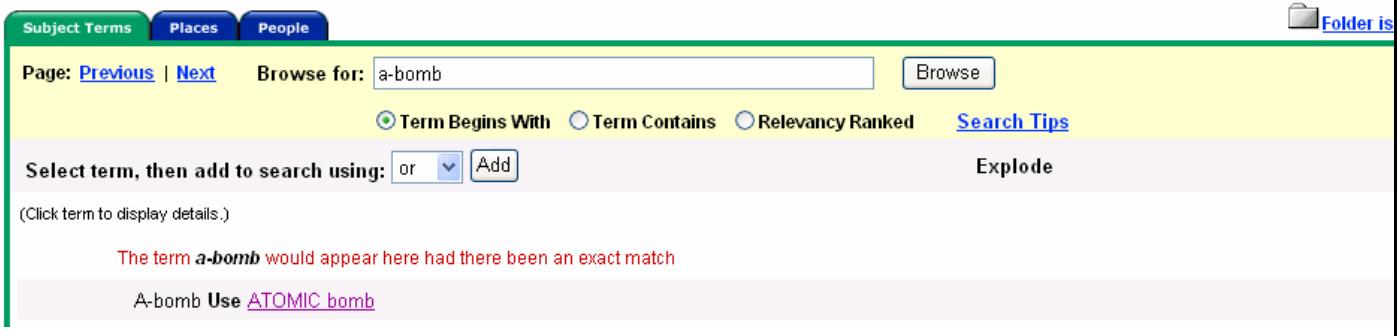

Referring to the subjects list tells me that "atomic bomb" is used by Ebsco instead of "abomb'. To do a search on Atomic bomb, I click on "Atomic bomb," which gives me this:<br>Database: Academic Search Premier **POLICE CONTRACTOR** 

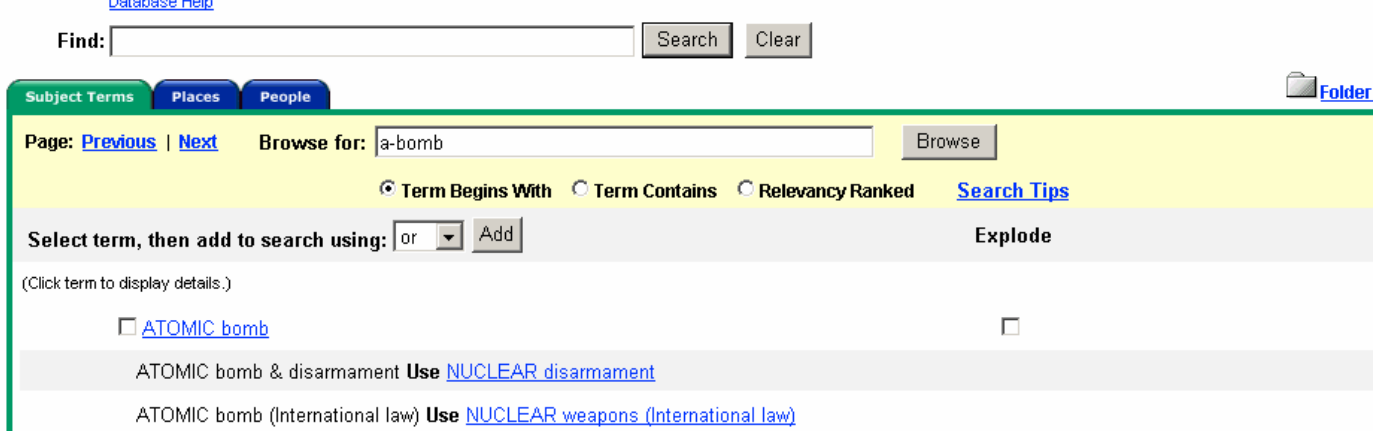

Then I can check the box beside Atomic bomb, click the Add button, and a search is constructed for me.

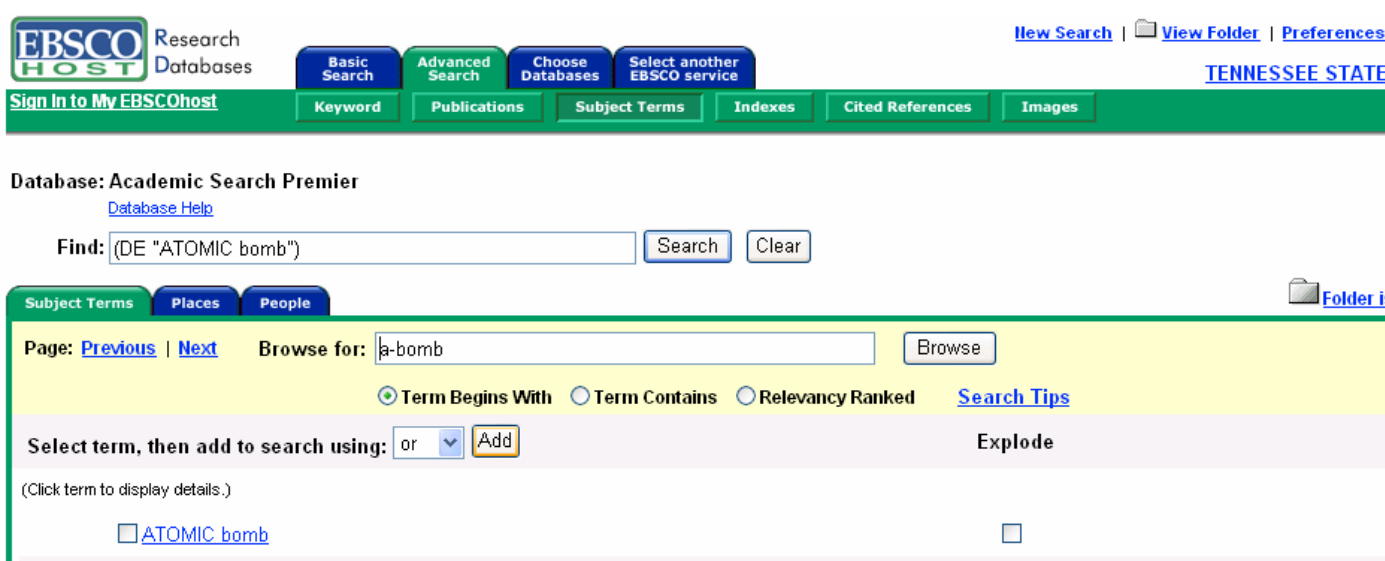

Here the "DE' means Heading or Keyword. It performs an exact search for subject headings and author-supplied keywords describing an article. The search yields 656 hits, many fewer than we got with "a-bomb" as a subject search. Each has "atomic bomb" under Subject Terms when I click the name of the document. We are assured that all the articles are at least partly about the atomic bomb.

Academic Search Premier tries to guess what terms users might use to attempt to search, then lists these terms with Use references pointing to the correct term. Notice that many terms do not have Use references, in our list above, such as Abacus, Abalone culture, and Abalone fisheries. These terms are searched as is because they are Academic Search Premier subject terms.

 Notice also that below the Browse for: box are radio buttons for Term Begins With, Term Contains, and Relevancy Ranked. I can search using Term Begins With if I know only the first word of my term, or the whole term; I can use Term Contains if I know one or more words in my search term; I can use Relevancy Ranked to see results ranked by relevance to my search terms.

If I find a subject term I want to search for, I just press the Add button, and the subject term and its code is put in the search box:

#### Database: Academic Search Premier

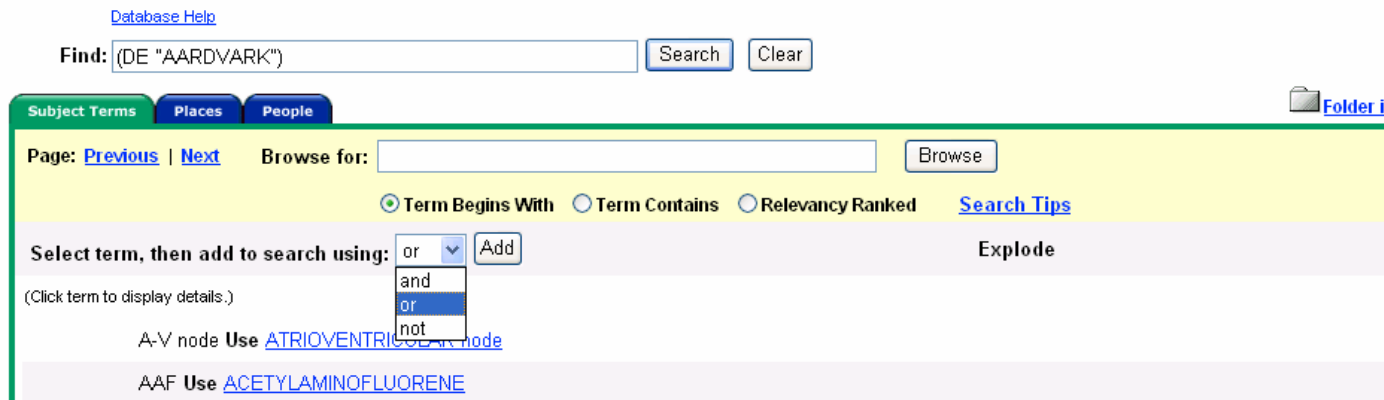

I can add search terms by repeating the procedure and using the drop down menu beside the Add button to interpose and, or, or not between the terms.

The next button over is the Indexes button. It is circled in the screen below:

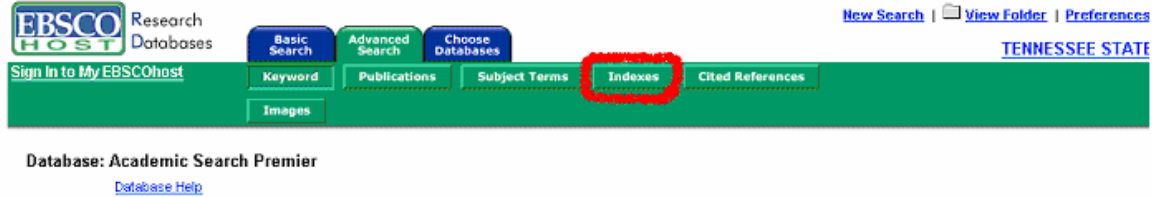

When I click on this button I get this screen.

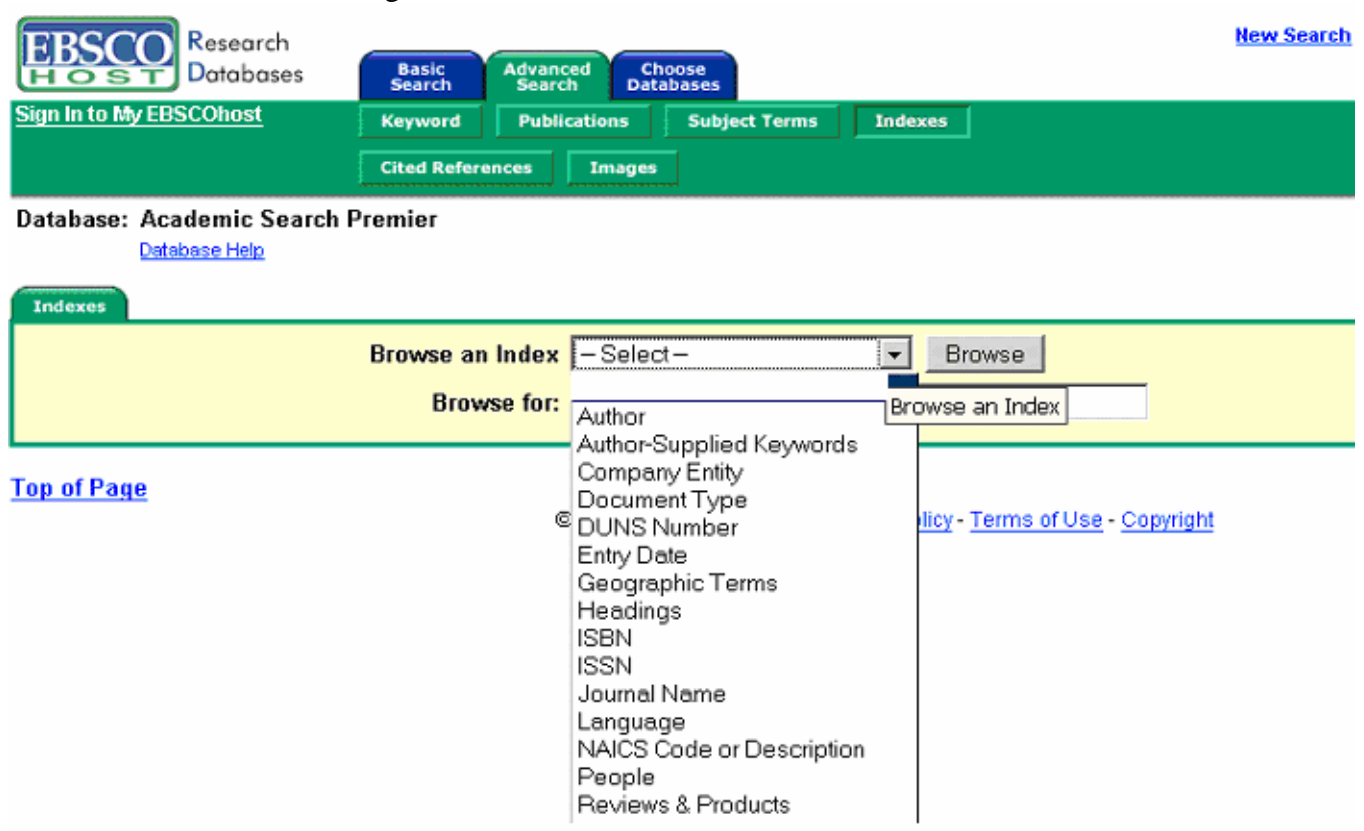

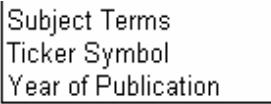

By using the drop down menu I can browse all the authors cited in Academic Search Premier, all the Company Entities, all the Headings, all the ISSNs, all the Journal Names, DUNS numbers, etc. A DUNS (Data Universal Numbering System) number is assigned to a business by Dun and Bradstreet, and published as part of a list of firms. The list gives information such as management personnel, size, and so on. If I search the Entry Date field I am searching all articles whose processing began on a certain date. This is useful for searching for articles in a certain time frame. There are 18 fields I can search. I can search for an author, using the Browse for: search box, and if he/she is in the database, bring up all the articles written by him/her. If I use the Browse an Index drop down menu, and choose the Author index, I am given a complete list of the authors of articles in Academic Search Premier. You may be surprised that ASP has 3 pages of document types, such as Speech, Table of Contents, Working Paper, Obituary, Letter, Excerpt, and so on. If you care to do field searching with searchable tags, here is the list for all indexes in Academic Search Premier, each index being indicated by a field code:

Field

- Code Description
- ZA Author
- ZW Author-Supplied Keywords
- ZO Company Entity
- ZT Document Type
- ZZ DUNS Number
- ZD Entry Date
- ZG Geographic Terms
- ZU Headings
- ZH ISBN
- ZI ISSN (without the dash)
- ZJ Journal Name
- ZL Language
- ZC NAICS Code or Description
- ZP People
- ZS Reviews & Products
- ZE Subject Terms
- ZN Ticker Symbol
- ZR Year of Publication

Note that all the tags begin with "Z" indicating "index". Since browsable indexes are phrase indexed, the exact form and spelling of terms as they appear in the database must be used in conjunction with the tags when entering a search manually. In other words the terms are searched for as one term, not many. For example, if I search for Jonas Salk as an author, I would say: (ZA "Salk, Jonas"), since Jonas Salk appears as the phrase Salk, Jonas in the author index of the database. The search of Salk, Jonas will return 3 hits, while one of Jonas Salk will return none. I can also do a People search using ZP. This will perform

a search for the name in the People index of each article, assuring that Salk is a subject of the article. The name is still in the format last name, first name. So, (ZP'Salk, Jonas'). The result is:

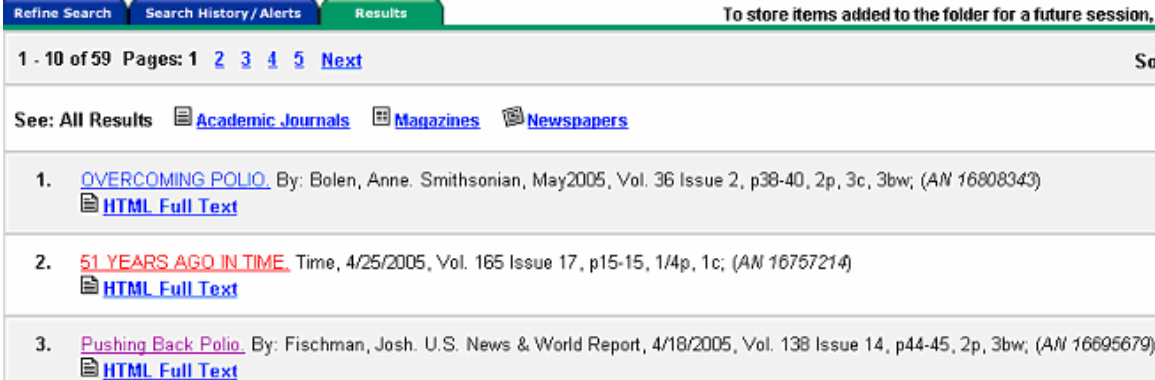

59 pages of articles, each of which mention Salk in the text, and each of which appear under "People" in the article's info page. If I do a search on (ZL French), I get 15610 articles each in French or translated from French. If I do the search (ZT poem), I get 42825 articles, each consisting of or containing a poem. If I want to look for poetry by a certain author, I would search: (ZT poem) and (ZA Wordsworth, William). The result is 4 articles on or about Wordsworth's poems. A search for articles by Arianna Huffington, the newswriter who briefly ran against Arnold Schwarzenegger in the California gubernatorial race, would look like this: (ZT article) and (ZA Huffington, Arianna). Of course the author's name must be spelled correctly, or ASP will not find it. The search yields 22 articles, all by Arianna Huffington. If I want to find all editions of a certain magazine in a certain year, I can use (ZR 1999) and (ZJ Newsweek). The result is a list of articles from 1-1999 to 12-99.

An easier way to do a search on Salk, Jonas, is by typing the name into the Browse for: box, I get this result:<br>Database: Academic Search Premier

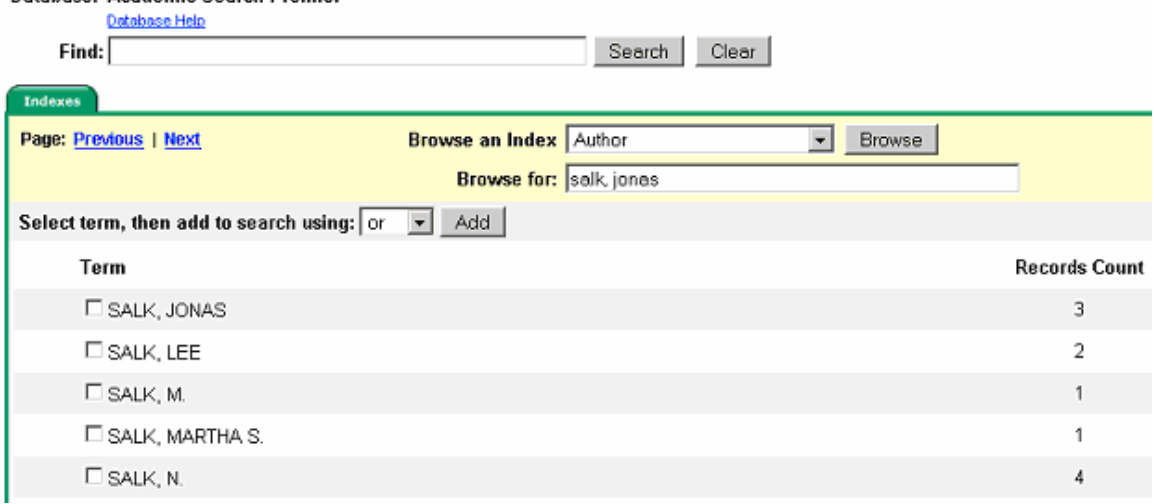

This tells me that Jonas Salk is the author of three articles in the database. If I check the box beside Salk, Jonas, and click Add:

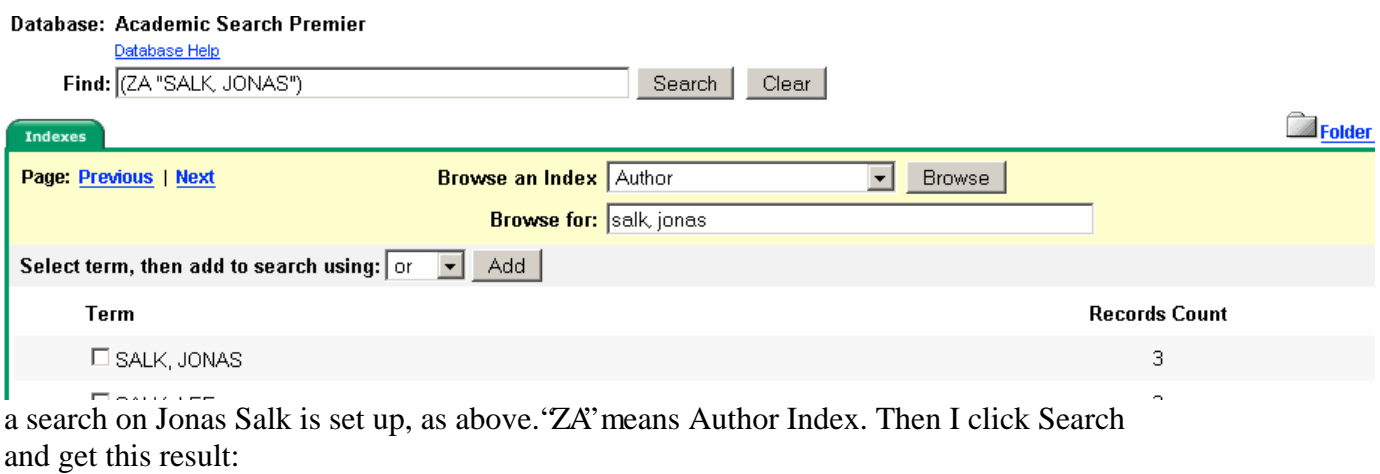

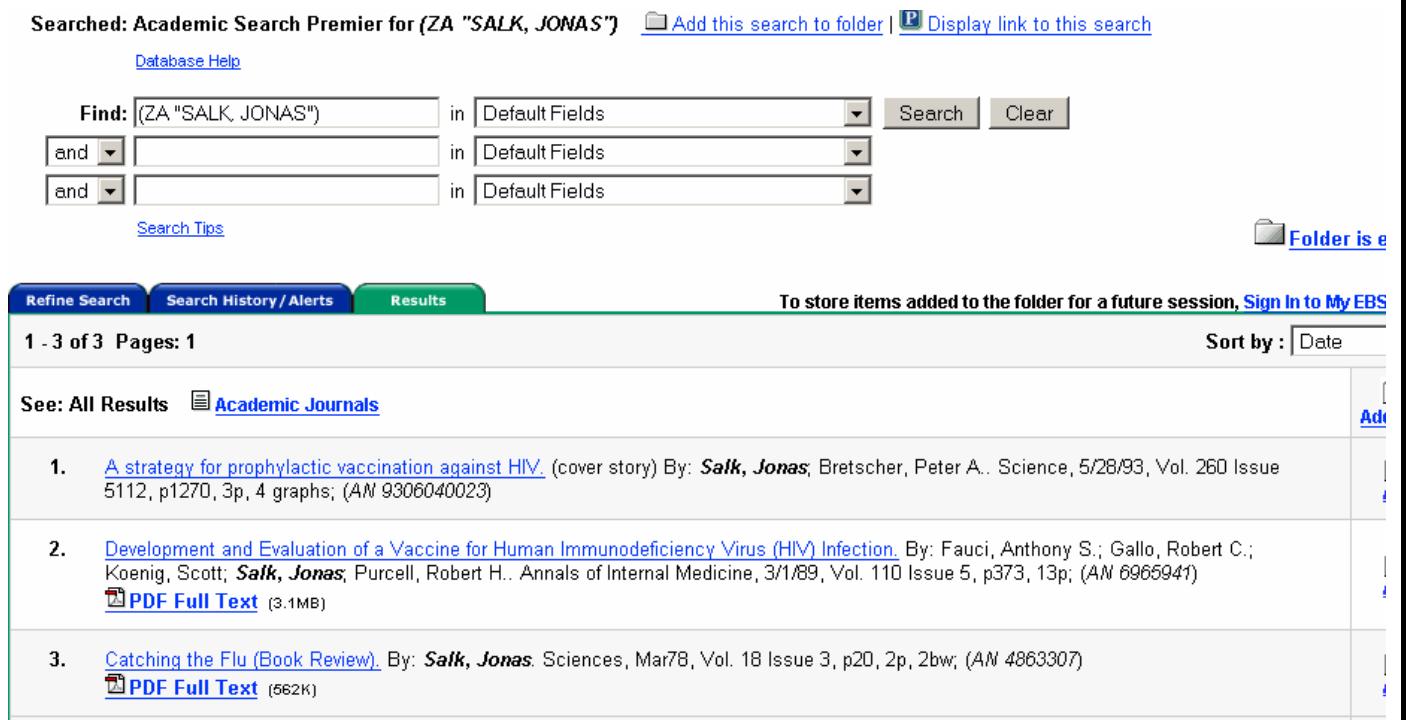

showing that there are 3 articles by Jonas Salk in the database, of which two are PDF full text, and one is a citation only.

Notice that the Field Index Tags are 18 in number, while the drop down menu of index fields has only 10, thus making the Index Tags a more powerful tool for searching. Of course the menu method is easier.

The next box over, circled below, is the Cited References button.

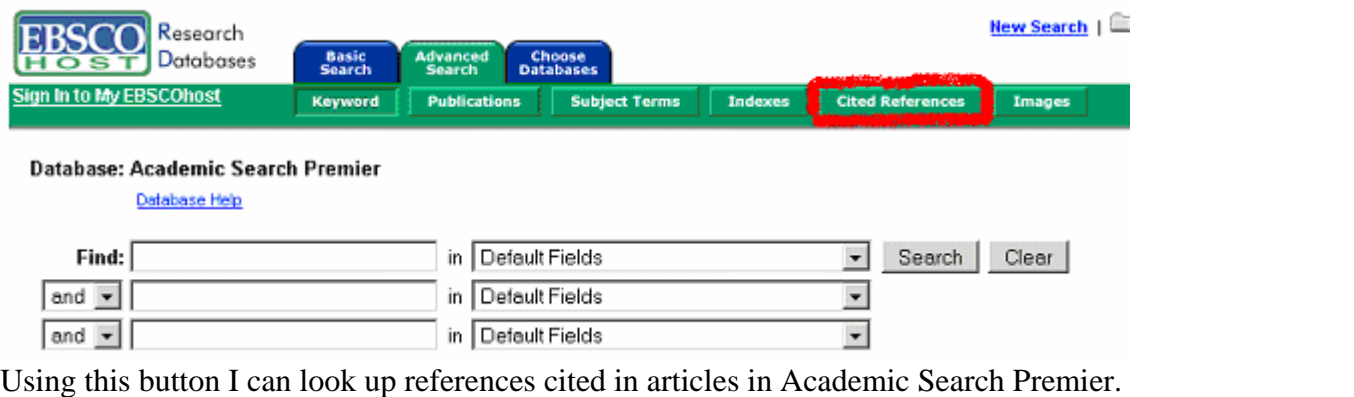

If I click on the button I get this screen:

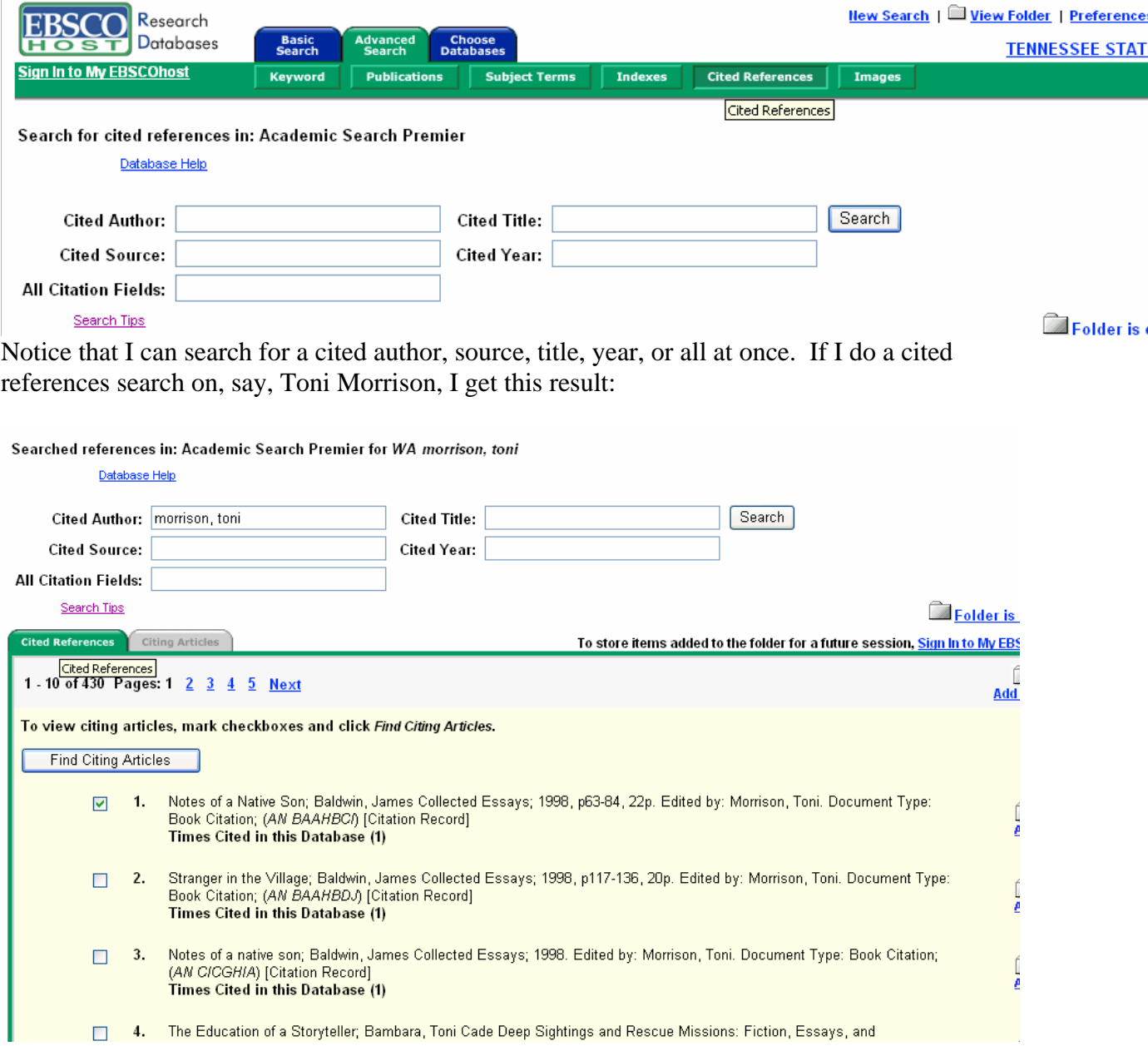

Books and articles by Toni Morrison that are cited somewhere in Academic Search Premier are listed; in this case there are five pages of them. If I want to find the articles that cite these books and articles, I click in the checkbox and click Find Citing Articles. I will then be taken to the articles that cite that particular work. Find citing articles is useful if I have information about the cited article and need to get to the citing article. Once again, I can check off multiple boxes and click on Add, to the right of the screen, and it will be saved in my folder, so I don't forget which citations interested me.

Another thing to notice is that when I click on Find Citing Articles, having checked one or more boxes, I get a Citing Articles tab which allows me to alternate between the Cited References and the Citing Articles:

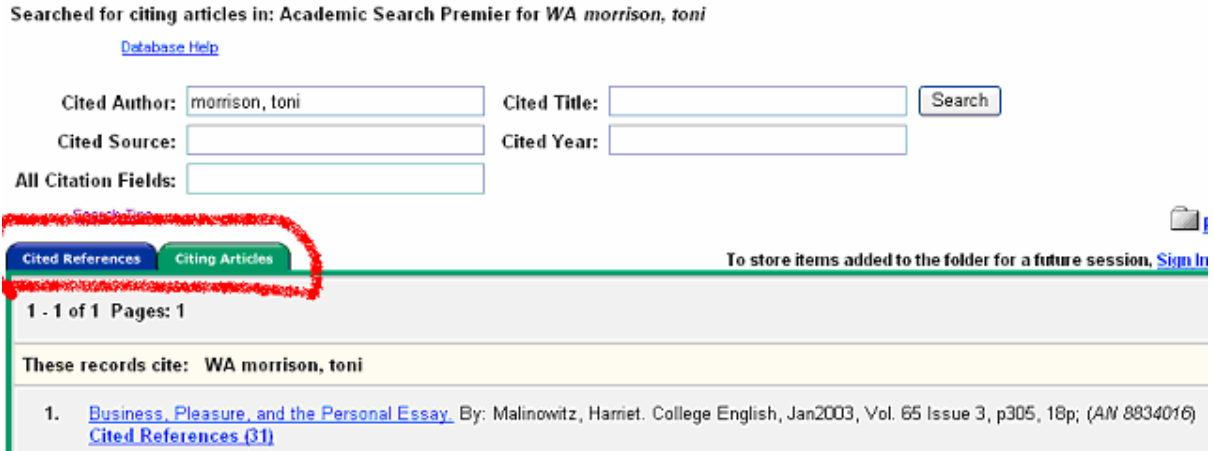

Now we can proceed to the final button on the bar, the Images button. What does it do?

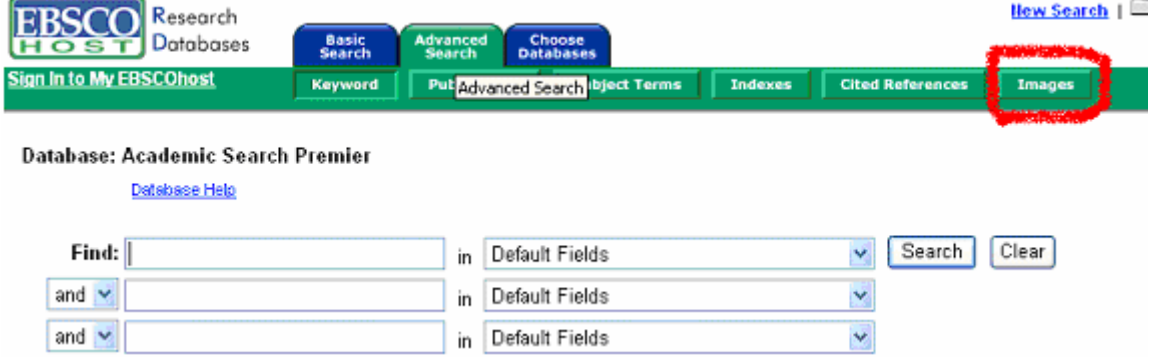

Images is a feature of some but not all Ebsco databases. Some places may have Image and Video searching, in which case the button will say Images/Videos. Since our TSU button says only Images, we know that we can search for images only. Clicking on the images button I get this screen:

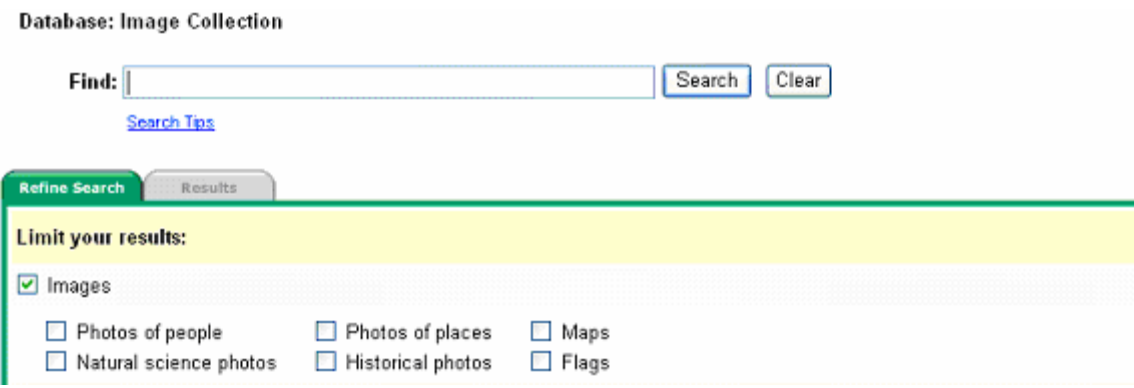

We are switched to a database called Image Collection. I can now search a collection composed wholly of pictures. This is useful if I am looking specifically for pictures, including maps and flags. Six checkboxes are offered, each one filtering out different types of photos. When no specific category is selected, all categories are searched. Let us say I am looking for map of and the flag of Brazil. I would click the Maps and Flags boxes, and type Brazil in the search box. Clicking search, I get:

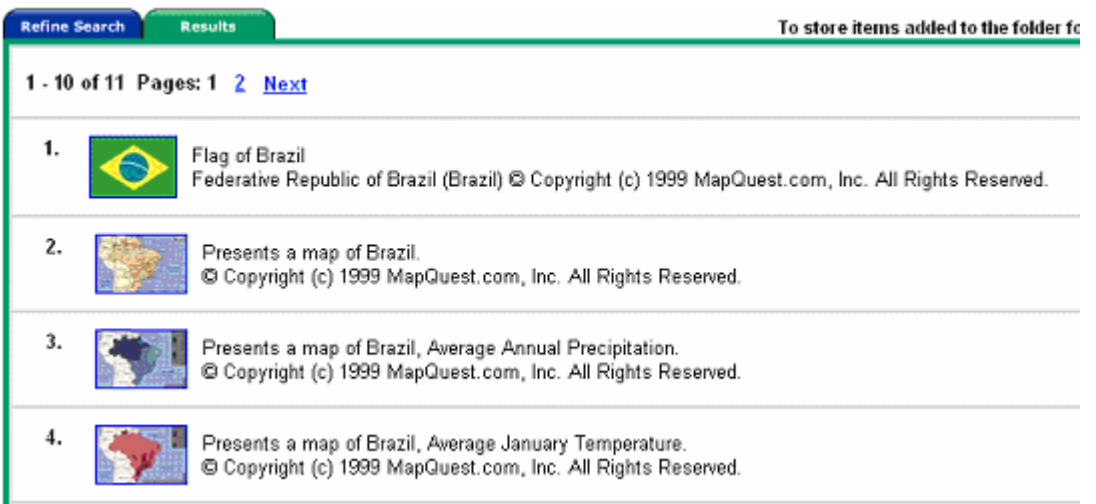

A picture of the flag of Brazil, in addition to various maps, appears. If I click on the Flag of Brazil, I get this result:

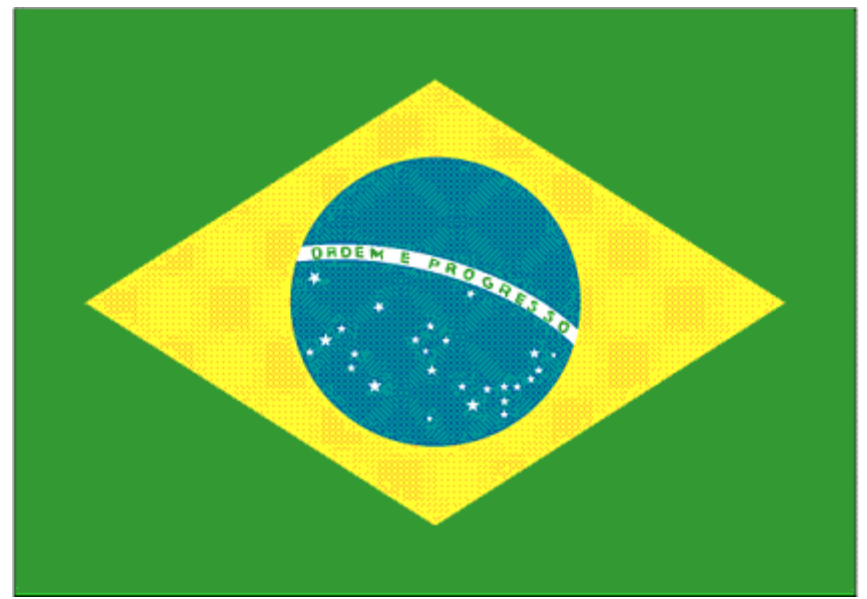

A full color flag of Brazil ready for printing. The same happens if I click on one of the maps. Thus, Academic Search Premier performs some of the functions of almanac or atlas.

By clicking on the checkboxes for photos of places and historical photos, and by keeping Brazil in the search box, I can get photos and historical photos of Brazil. Or I can just search for a topic without checking any boxes:

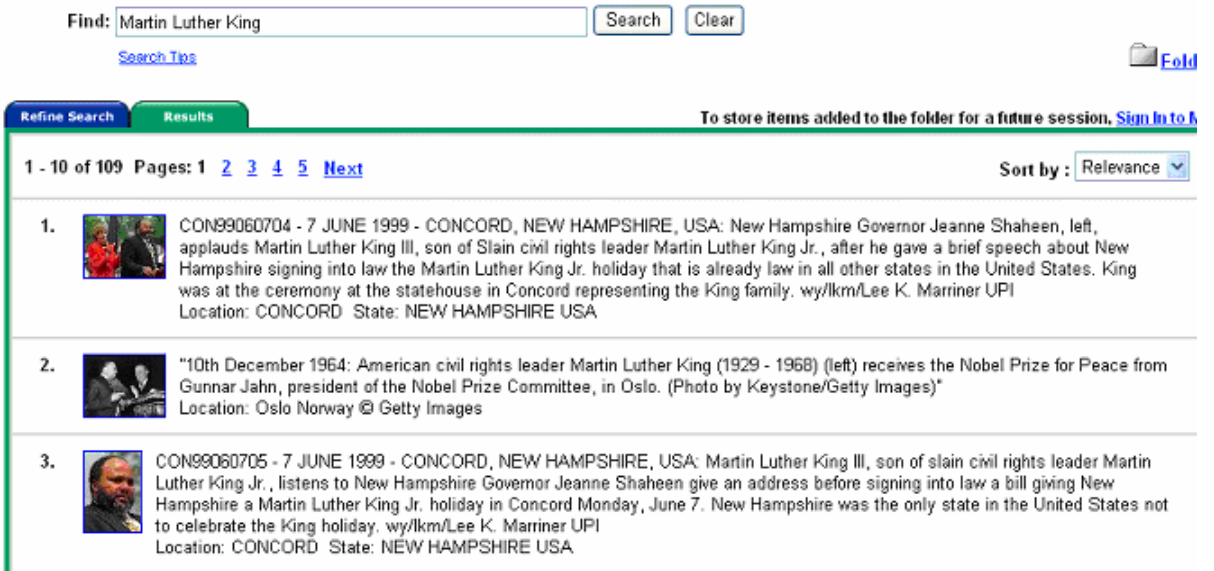

Here I get 109 photos of King himself, or King with somebody else. If I click on picture number 2 I get:

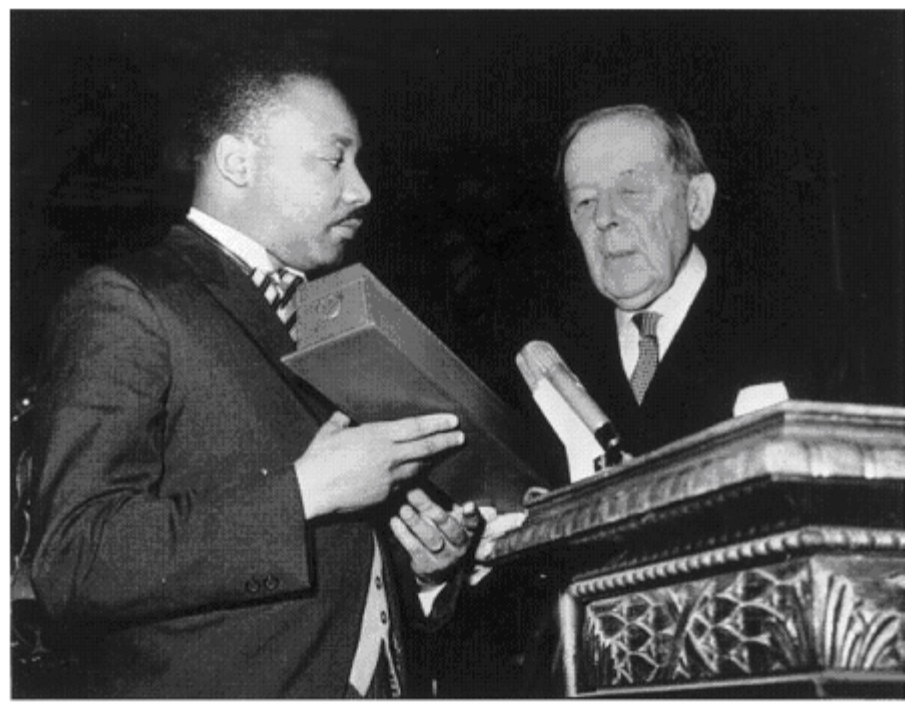

a high quality photo of King receiving the Nobel Peace Prize in 1964.

You can also search for illustrated articles using the field tags. Such a search might look like this: (PE King, Martin Luther) and (IL Y). The Y means yes. This will look for articles which are about Martin Luther King and which are illustrated. But the illustrations may or may not be of King. Also, the database usually does not put pictures into HTML article files, but mainly into PDF article files. My search may turn up an HTML article about King which was originally illustrated but which now has only a note or caption in its place. The results of the search are 447 pages of articles, some in HTML, some of which have pictures, and some in PDF, all of which have pictures.

Another illustration search would look like this: (PE King, Martin Luther) and (FM T,C, or P). FM looks for and article's type of full text. The searchable values are "T," "C," or "P." "T" indicates HTML full text; "C" indicates images embedded in the full text; and "P" indicates a PDF document. PE performs a keyword search for people within the article's content Thus only C is useful in looking for illustrated articles. A search of (PE King, Martin Luther) and (FM C) yields 11 articles, both in HTML and PDF, and all of which contain pictures. Why did the image search of king yield many more results than this search. Because the number of pictures of King in ASP's image database is greater than the number of pictures attached to articles about King.

If I want to look at all pictures under a certain heading in the Images, I can do this:

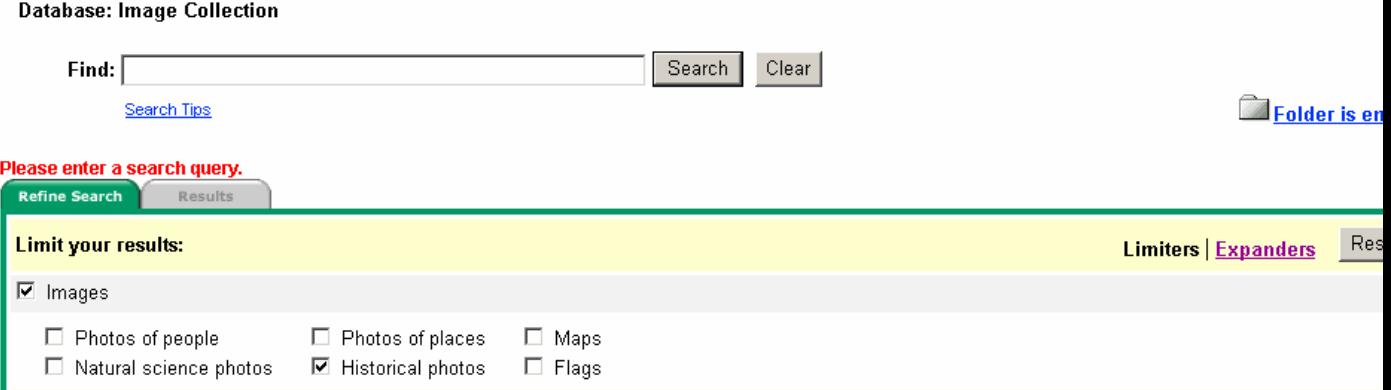

which gives 94733 pictures all of historical themes. This is all the pictures classified "historical" in the image database. Any combination of boxes may be entered. Evidently a number of boxes greater than one is automatically 'OR'ed, since a search of people, historical and places yields many pictures of just people and many pictures just of places. Of course most any photo can be classified historical since its subject is by definition in the past. If I click both the Photos of places and Historical Photos boxes, and search with nothing in the Search box, I get all the images which are of places or historical.

This concludes our discussion of ASP. There are many other aspects of the database which have not been discussed here.